# คู่มือการใช้งาน Digital Agent Office

ปรับปรุงล่าสุด 16/11/2563

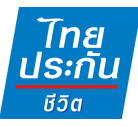

# **สารบัญ**

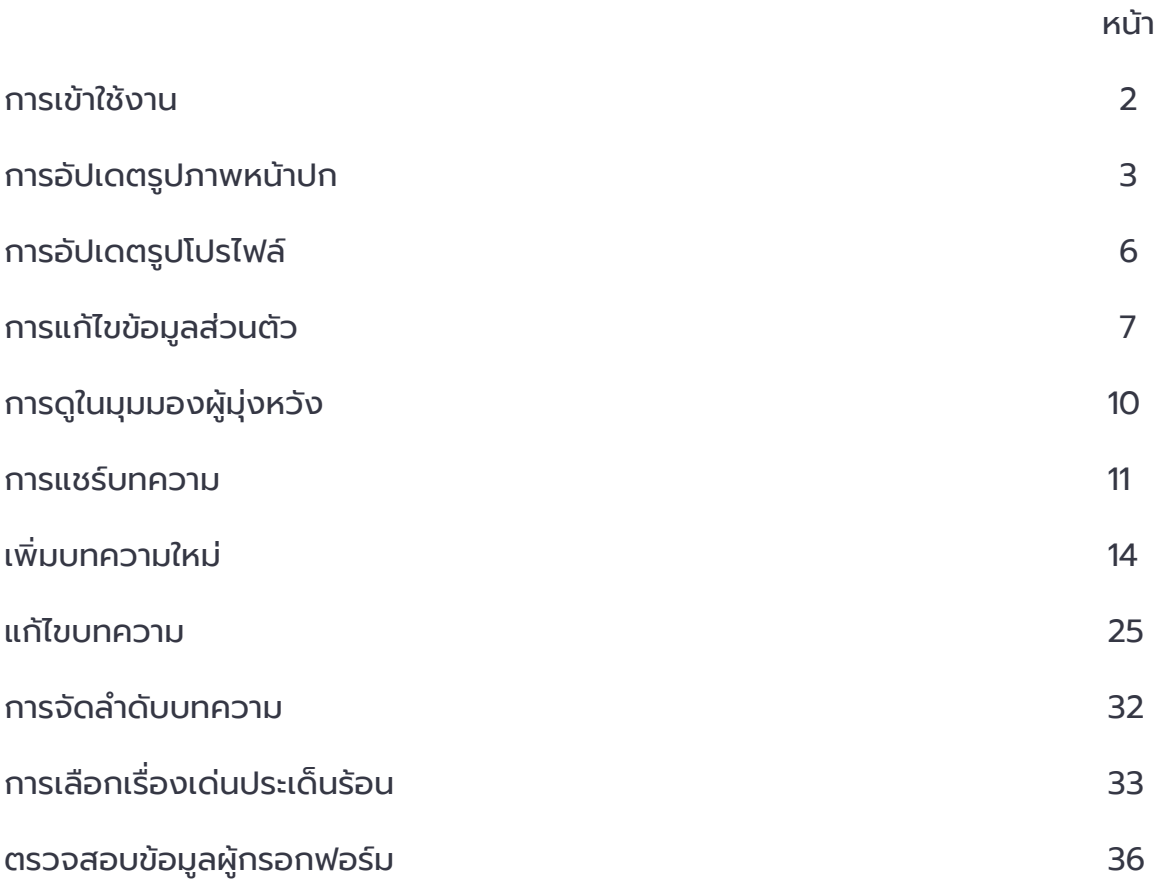

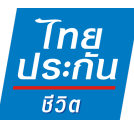

### **1. การเข้าใช้งาน**

1.1 เข้า URL : [https://uat-digitaloffices.thailife.com/ชือภาษาอังกฤษ.นามสกุล](https://uat-digitaloffices.thailife.com/%E0%B8%8A%E0%B8%B7%E0%B9%88%E0%B8%AD%E0%B8%A0%E0%B8%B2%E0%B8%A9%E0%B8%B2%E0%B8%AD%E0%B8%B1%E0%B8%87%E0%B8%81%E0%B8%A4%E0%B8%A9.%E0%B8%99%E0%B8%B2%E0%B8%A1%E0%B8%AA%E0%B8%81%E0%B8%B8%E0%B8%A5) 3 ตัวแรก

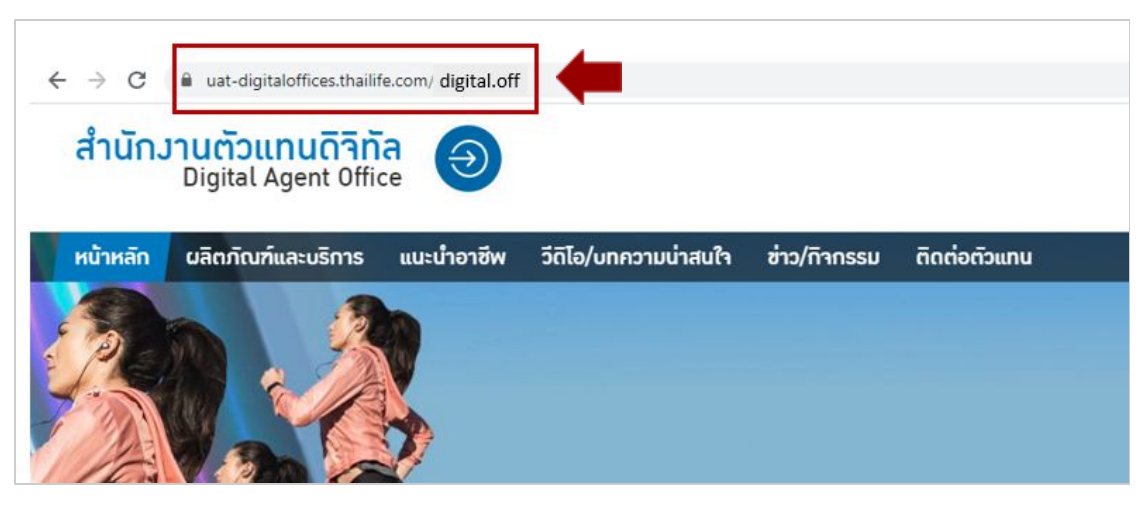

รูปภาพจากข้อ 1.1

1.2 กดปุม "เข้าสู่ระบบ" กรอกรหัสตัวแทน และรหัสผ่านนักขายดิจิทัล

หากลืมหากลืมรหัสผ่าน ให้กดปุม "ลืมรหัสผ่าน" (ระบบจะให้เปลียนรหัสผ่านใหม่ทีหน้า เว็บไซต์นักขายดิจิทัล)

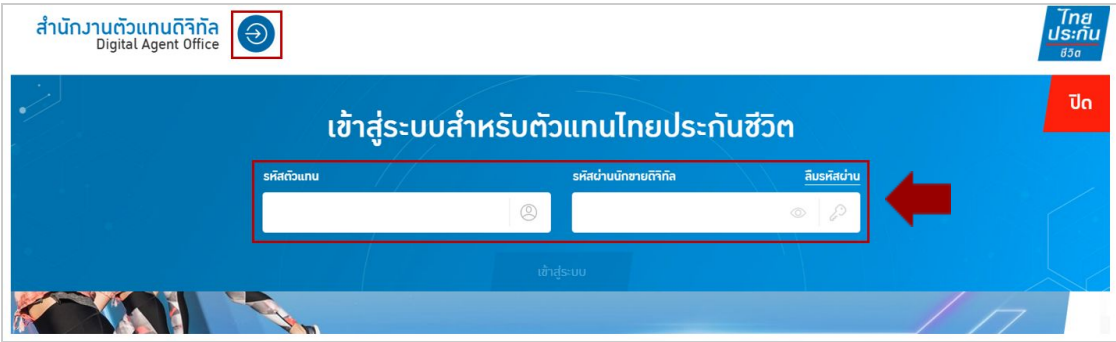

รูปภาพจากข้อ 1.2

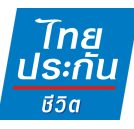

# **2. การอัปเดตรูปภาพหน้าปก**

## 2.1 กดปุม "อัปเดตรูปหน้าปก"

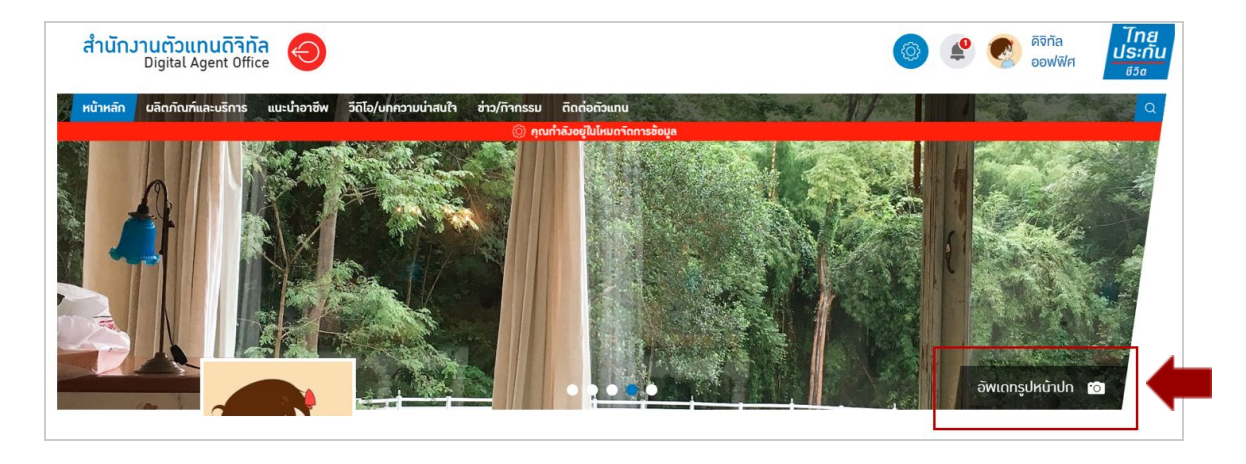

รูปภาพจากข้อ 2.1

## 2.2 กดปุม "เพิมรูปภาพ"

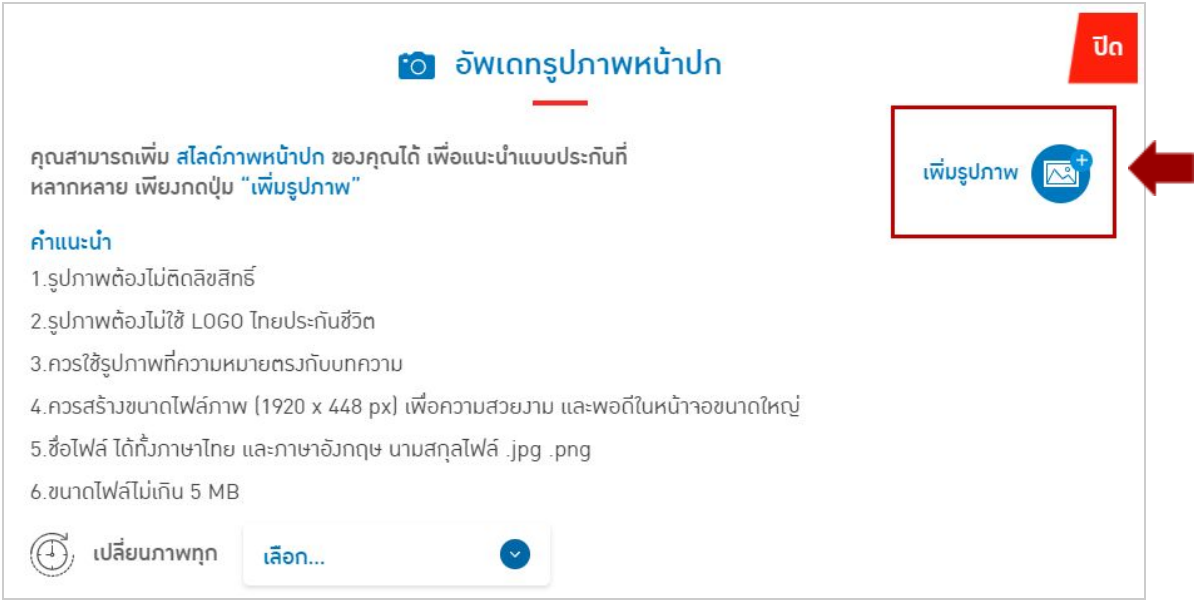

รูปภาพจากข้อ 2.2

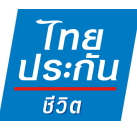

#### 2.3 กดปุม "อัปโหลดรูปภาพ" และเลือกภาพจากเครือง

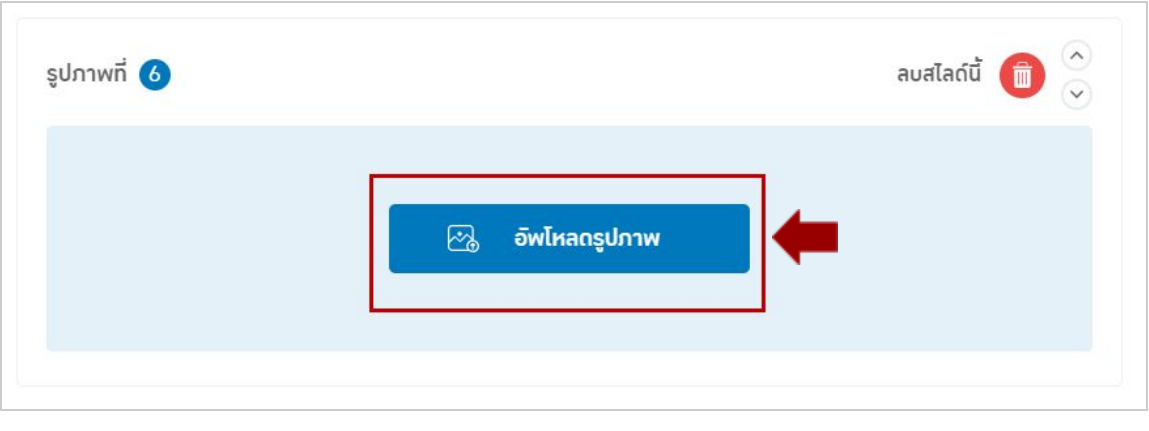

รูปภาพจากข้อ 2.3

2.4 สามารถ zoom in / zoom out และเลื่อนภาพซ้ายขวา เพื่อเลือกตำแหน่งที่ต้องการ ได้ จากนั้นกดเครื่องหมายถูก เพื่อยืนยันการเลือกตำแหน่งภาพ

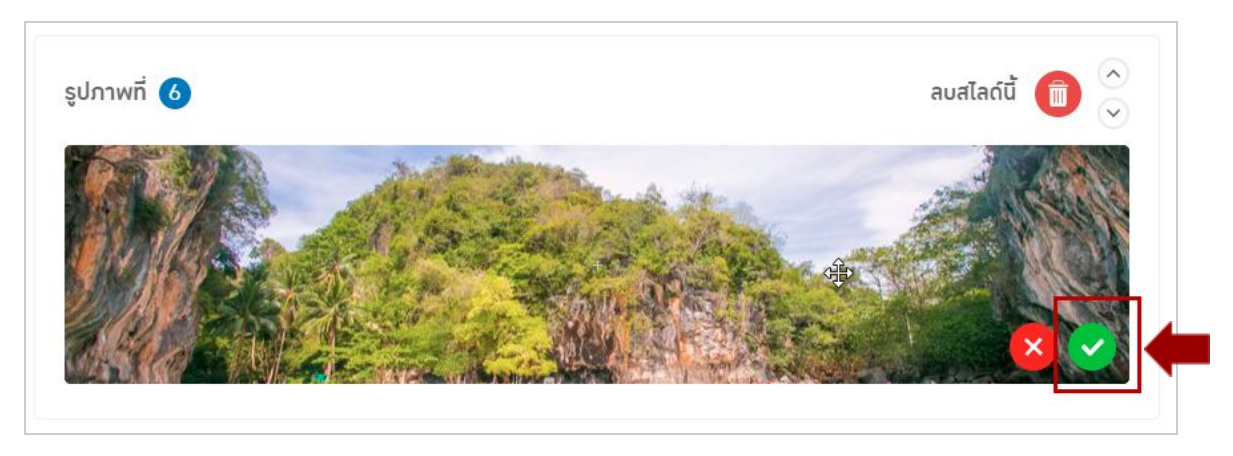

รูปภาพจากข้อ 2.4

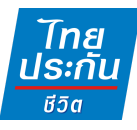

2.5 หากต้องการปรับตำแหน่งรูปภาพอีกครั้ง ให้กดปุ่ม(ตามรูป) เพื่อเลือกตำแหน่ง รูปภาพทีต้องการอีกครัง

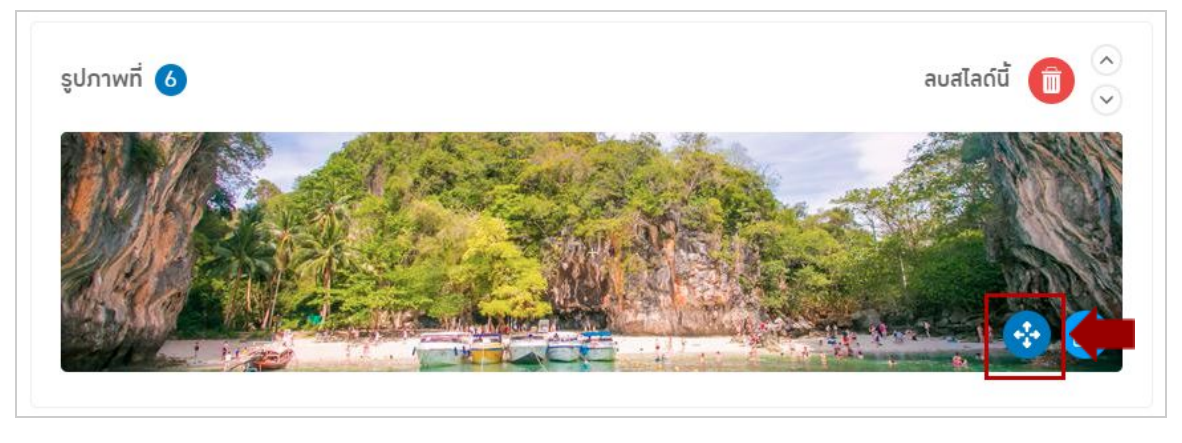

รูปภาพจากข้อ 2.5

## 2.6 หากต้องการเปลียนรูปภาพใหม่ ให้กดปุมอัปโหลด(ตามภาพ)

## แต่ถ้าหากต้องการยืนยันการใช้ภาพนี้ ให้กดปุ่ม "ตกลง" ด้านล่าง

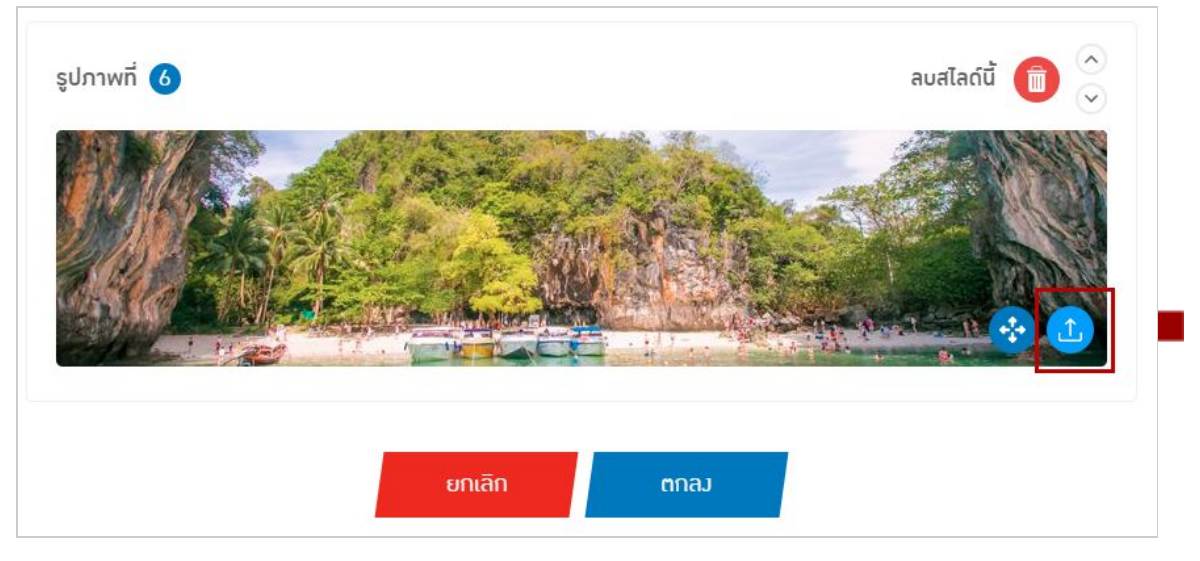

รูปภาพจากข้อ 2.6

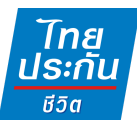

## 2.7 หากต้องการเปลียนรูปภาพใหม่ ให้กดปุมอัปโหลด(ตามภาพ)

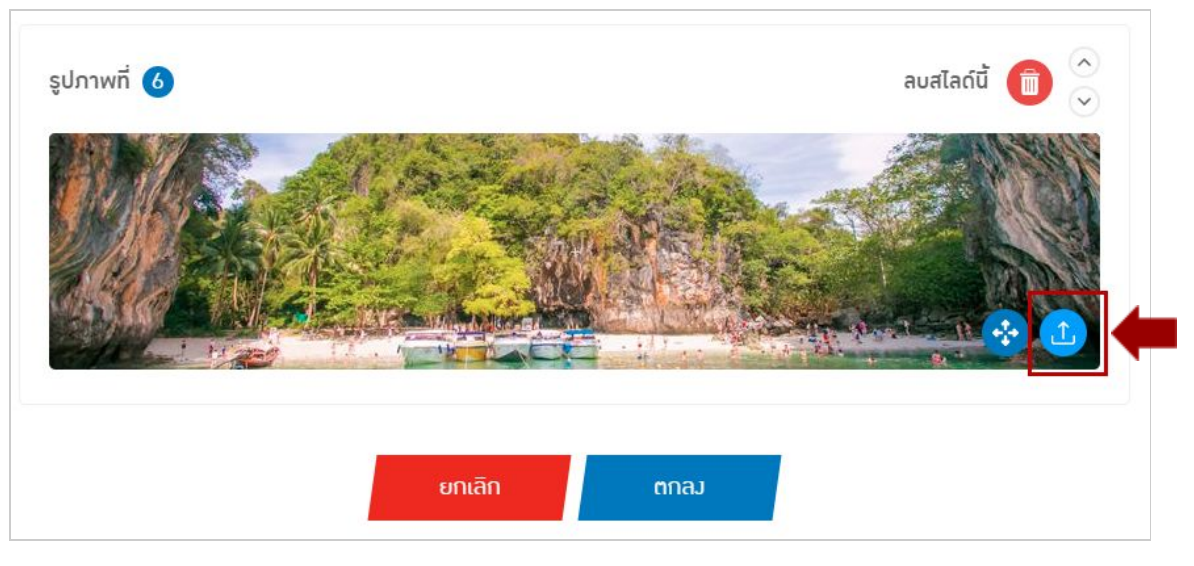

รูปภาพจากข้อ 2.7

# **3. การอัปเดตรูปโปรไฟล์**

## 3.1 หากต้องการเปลียนรูปภาพโปรไฟล์ใหม่ ให้กดทีรูปโปรไฟล์ปจจุบัน

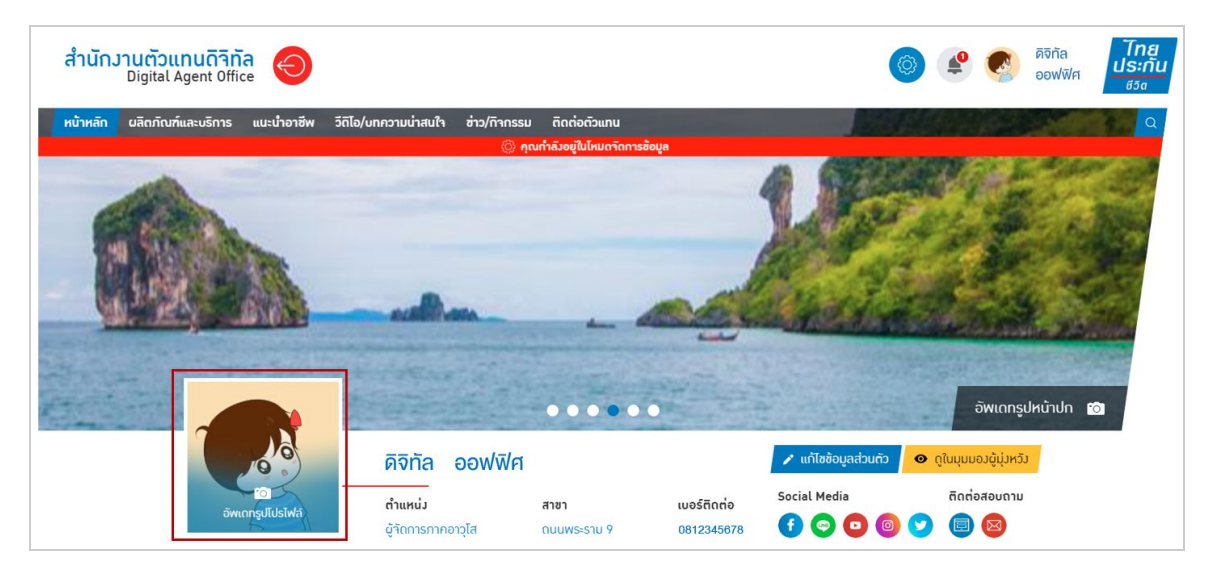

รูปภาพจากข้อ 3.1

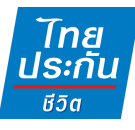

3.2 สามารถ zoom in / zoom out และเลื่อนภาพซ้ายขวา เพื่อเลือกตำแหน่งที่ต้องการ ได้ จากนันกด "บันทึก"

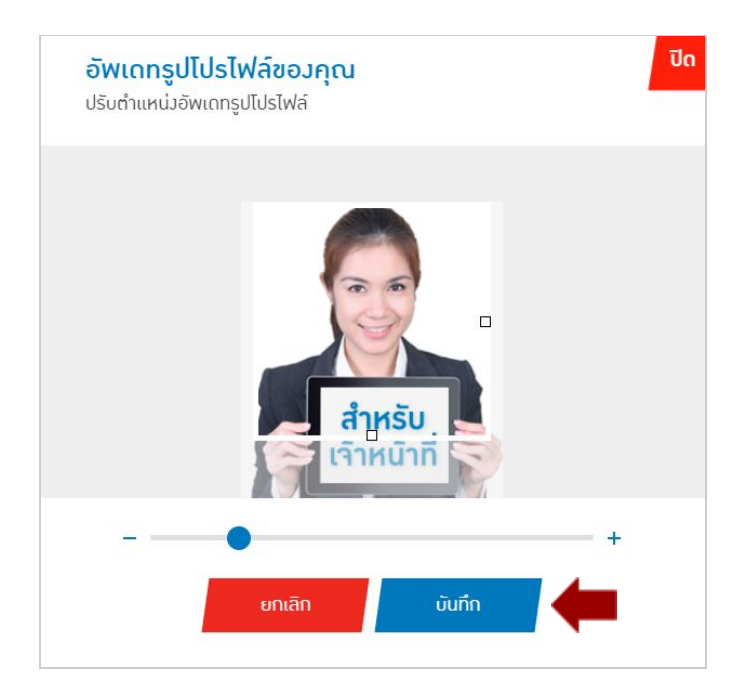

รูปภาพจากข้อ 3.2

# **4. การแก้ไขข้อมูลส่วนตัว**

## 4.1 กดปุมแก้ไขข้อมูลส่วนทีทีหน้าหลัก

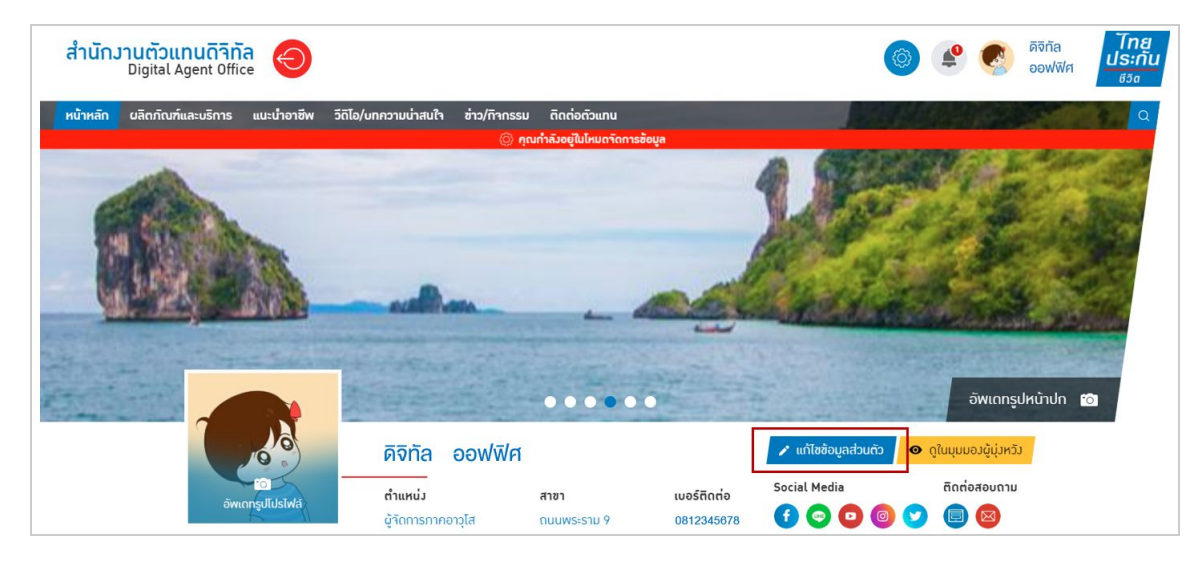

รูปภาพจากข้อ 4.1

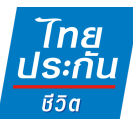

4.2 อีเมล และเบอร์ติดต่อ จะสามารถเปด-ปด เพือแสดง หรือไม่แสดงข้อมูลได้เท่านัน หากต้องการเพิมอีเมลหรือเบอร์ติดต่ออืน สามารถไปแก้ไขได้ทีเว็บไซต์นักขายดิจิทัล เมนู "ข้อมูลส่วนตัว" [http://da.thailife.com/เข้าสู่ระบบ](http://da.thailife.com/)

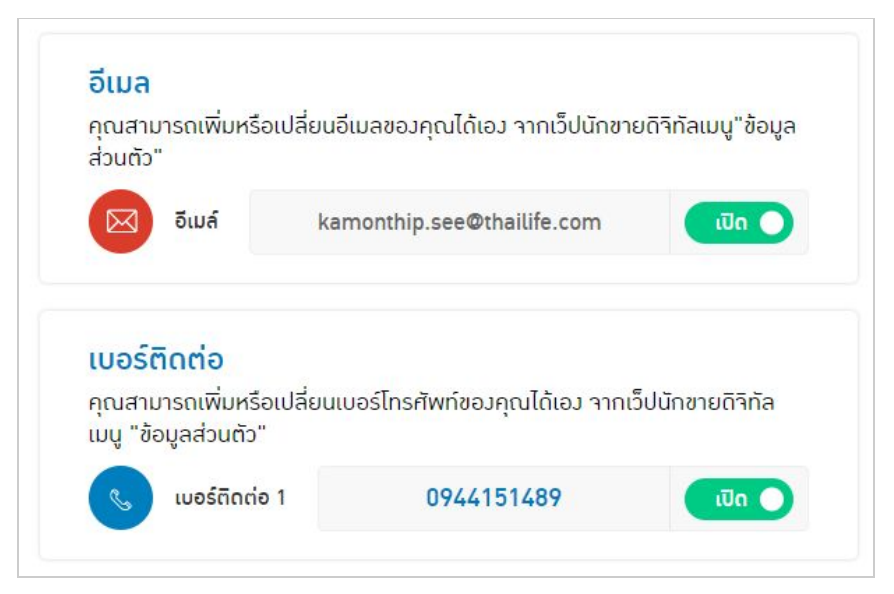

รูปภาพจากข้อ 4.2

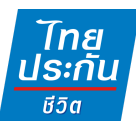

#### 4.3 การใส่ Social Media ต่างๆ

- Facebook : ระบเปน URL
- Line : ระบุเปน ID Line
- Youtube : ระบุเปน URL
- Instagram : ระบุเปน URL
- Twitter : ระบุเปน URL
- LinkedIn : ระบุเปน URL

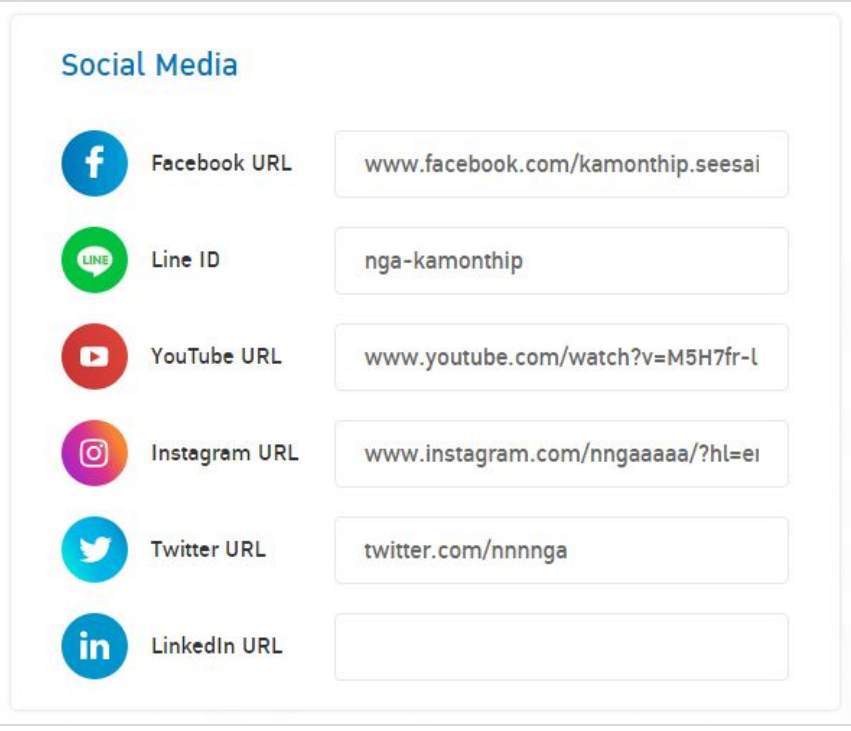

รูปภาพจากข้อ 4.3

## 4.4 การใส่ข้อความแนะนําตัว สามารถใส่ข้อความทีต้องการแนะนําตัวลงในช่อง "แก้ไข แนะนําตัว" ได้เลย

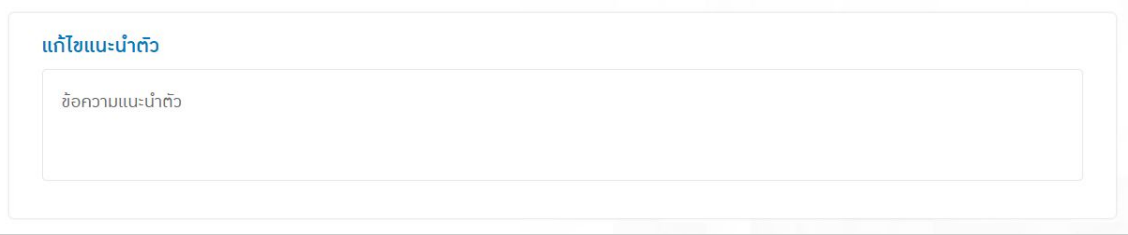

รูปภาพจากข้อ 4.4

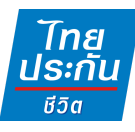

## **5. การดูในมุมมองผู้มุ่งหวัง**

5.1 หากต้องการดูหน้าหลักในมุมมองผู้มุ่งหวัง ว่าแสดงผลเปนอย่างไร ไม่ต้องกดออก จากระบบ แต่สามารถกดที "ดูในมุมมองผู้มุ่งหวัง" ได้

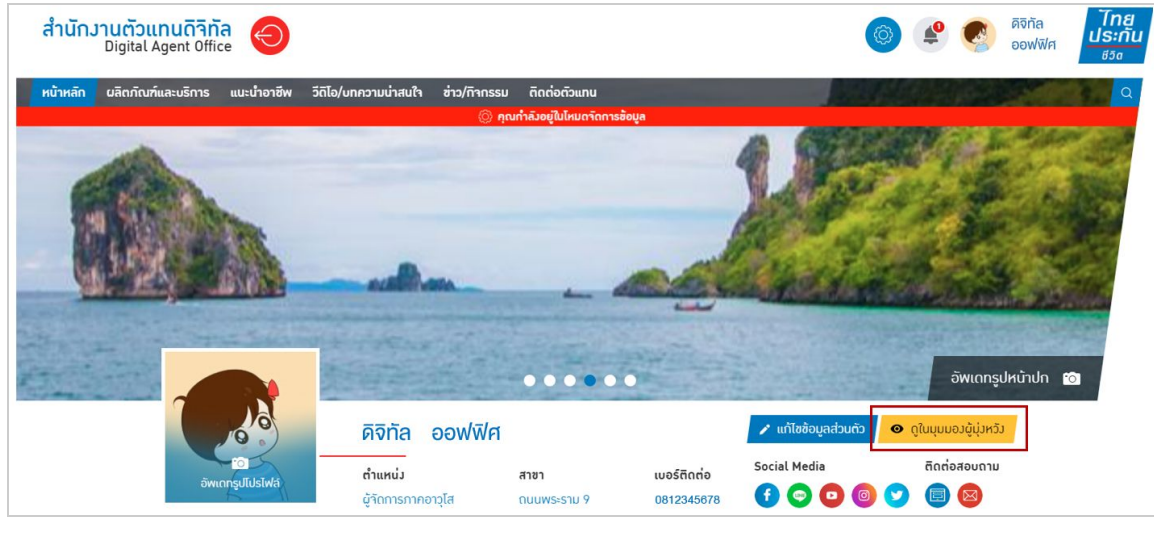

รูปภาพจากข้อ 5.1

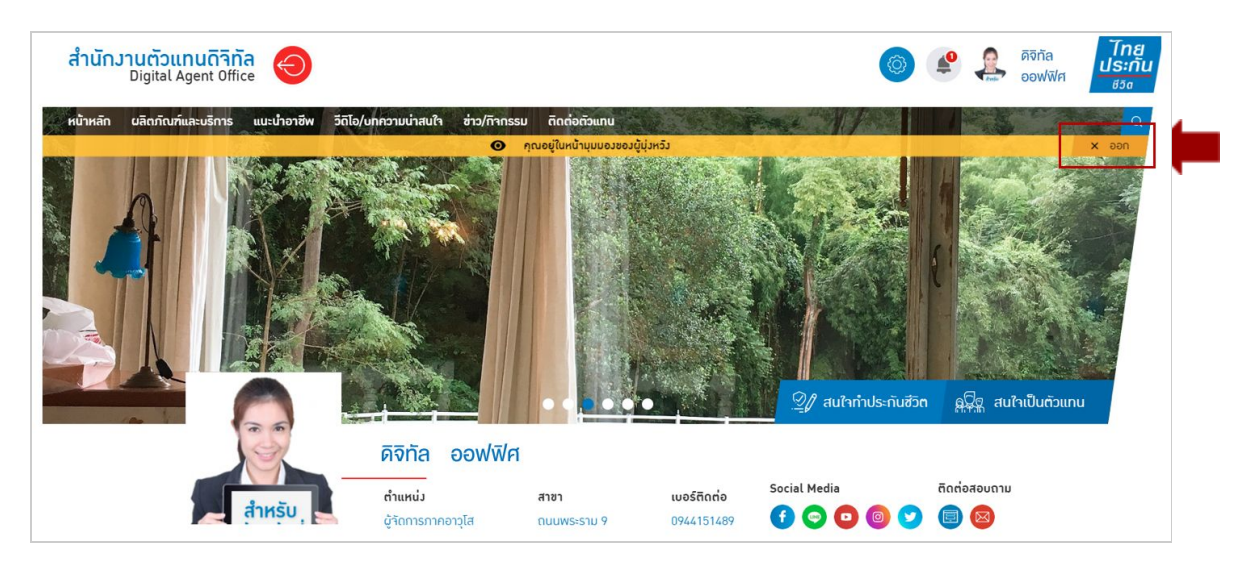

#### 5.2 หากต้องการออกจากมุมมองผู้มุ่งหวัง ให้กดปุม "ออก" ทีแถบสีเหลือง

รูปภาพจากข้อ 5.2

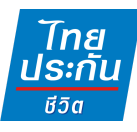

## **6. การแชร์บทความ**

6.1 การแชร์บทความในหน้าหลัก

หากต้องการแชร์บทความในหน้าหลัก (เรืองเด่นประเด็นร้อน, ผลิตภัณฑ์และ บริการ, แนะนําอาชีพ, ข่าวสารและกิจกรรม) สามารถกดปุมแชร์ และเลือกแชร์ไปยังช่อง ทางต่างๆ ได้ดังนี

|                                                                                                    | แชร์ไปยัง Facebook                                                                                                    |              |                                                                 |                          |  |  |
|----------------------------------------------------------------------------------------------------|----------------------------------------------------------------------------------------------------|--------------|-----------------------------------------------------------------|--------------------------|--|--|
| $\bullet$                                                                                                    | แชร์ไปยัง Line                                                                                                    |              |                                                                 |                          |  |  |
| v                                                                                                    | แชร์ไปยัง Twitter                                                                                                    |              |                                                                 |                          |  |  |
| €                                                                                                    | Copy Link                                                                                                    |              |                                                                 |                          |  |  |
| ⊠                                                                                                    | ส่งอีเมล                                                                                                    |              |                                                                 |                          |  |  |
| นลิตภัณฑ์และบริการ แนะนำอาชีพ วีดิโอ/บทความน่าสนใจ ช่าว/ทิจกรรม<br>ติดต่อตัวแทน<br>หน้าหลัก<br>$\alpha$<br>@ คุณกำลังอยู่ในไหมดาัดการซ้อมูล |                                                                                                    |              |                                                                 |                          |  |  |
| ผลิตภัณฑ์และบริการ<br>"ไทยประกันชีวิต" บริษัทประกันชีวิตแห่งแรกของคนไทย มุ่งมั่นสร้างสรรค์ผลิตภัณฑ์ด้านการประกัน                            |                                                                                                    |              |                                                                 |                          |  |  |
| $\overline{\left\langle \right\rangle }$                                                                                                    | ผลิตภัณฑ์และบริกา <mark>ร 3</mark><br>O<br>O<br>$\bullet$<br>$\mathbf{z}$<br>คำอธิบาย<br>สนใจท่าประทับ<br>$\rightarrow$ uzs | $+ u\delta5$ | ผลิตภัณฑ์และบริการ 37<br>นลิตภัณฑ์และบริการ 37<br>สนใจท่าประกัน | ⋗<br>$\hat{\mathcal{A}}$ |  |  |
|                                                                                                    |                                                                                                    |              | ดูเพิ่มเติม                                                     |                          |  |  |

รูปภาพจากข้อ 6.1

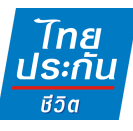

#### 6.2 การแชร์บทความในแต่ละหมวด

หากต้องการแชร์บทความในแต่ละหมวด (ผลิตภัณฑ์และบริการ, แนะนำอาชีพ, วิดีโอ, บทความทีน่าสนใจ, ข่าวสารและกิจกรรม) สามารถกดปุมแชร์ และเลือกแชร์ไปยัง ช่องทางต่างๆ ได้ดังนี

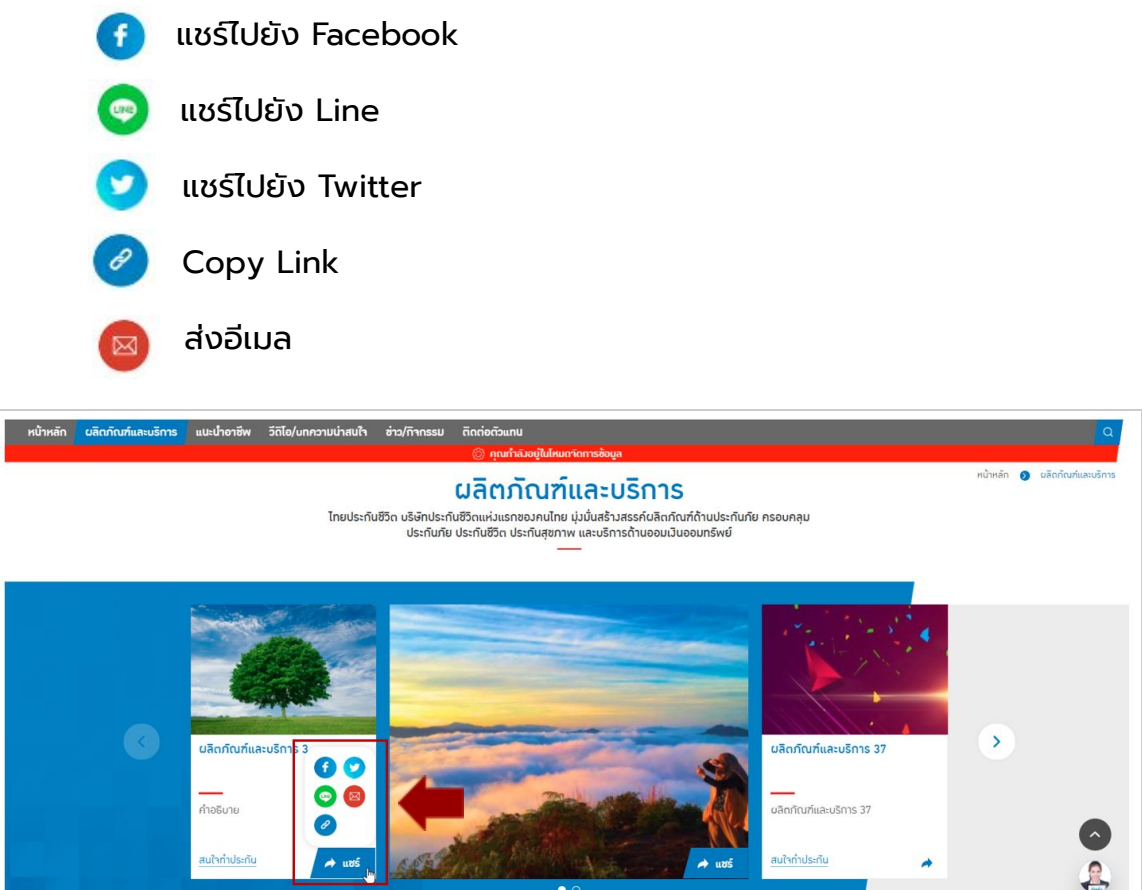

รูปภาพจากข้อ 6.2

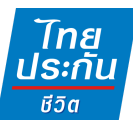

6.3 การแชร์บทความในหน้ารายละเอียดของบทความ

หากต้องการแชร์บทความในหน้ารายละเอียดของบทความ (ผลิตภัณฑ์และบริการ, แนะนําอาชีพ, วิดีโอ, บทความทีน่าสนใจ, ข่าวสารและกิจกรรม) ให้กดเข้าไปยังหน้าราย ละเอียดของบทความ และกดปุมแชร์ด้านขวาล่างของหน้าจอ จะแสดงไอคอนเพือเลือก แชร์ไปยังช่องทางต่างๆ ได้ดังนี

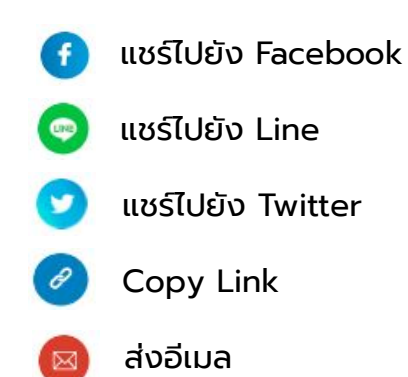

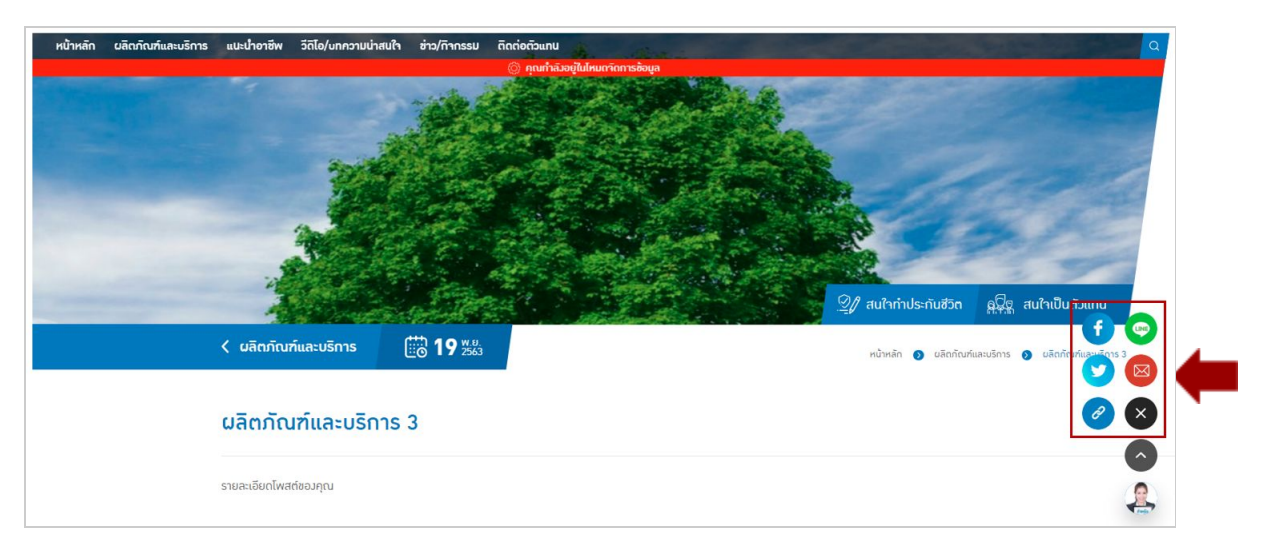

รูปภาพจากข้อ 6.3

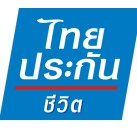

# **7. เพิมบทความใหม่ หมวดผลิตภัณฑ์และบริการ, แนะนําอาชีพ, บทความทีน่า สนใจ, ข่าวสารและกิจกรรม**

7.1 เลือกปุ่มจัดการข้อมูล (รูปฟันเฟือง) > เลือกจัดการบทความ > เลือกหมวดที่ต้องการ เพิมบทความใหม่

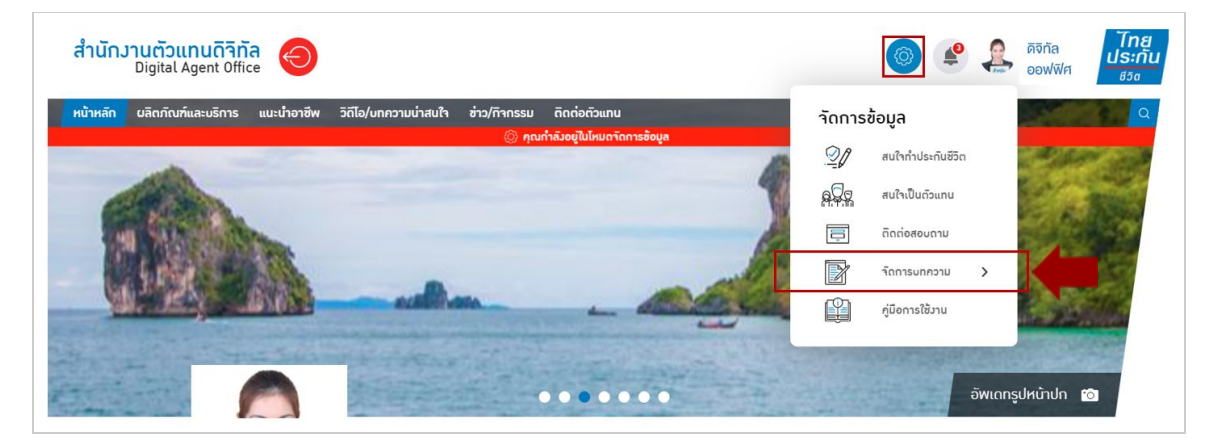

รูปภาพจากข้อ 7.1

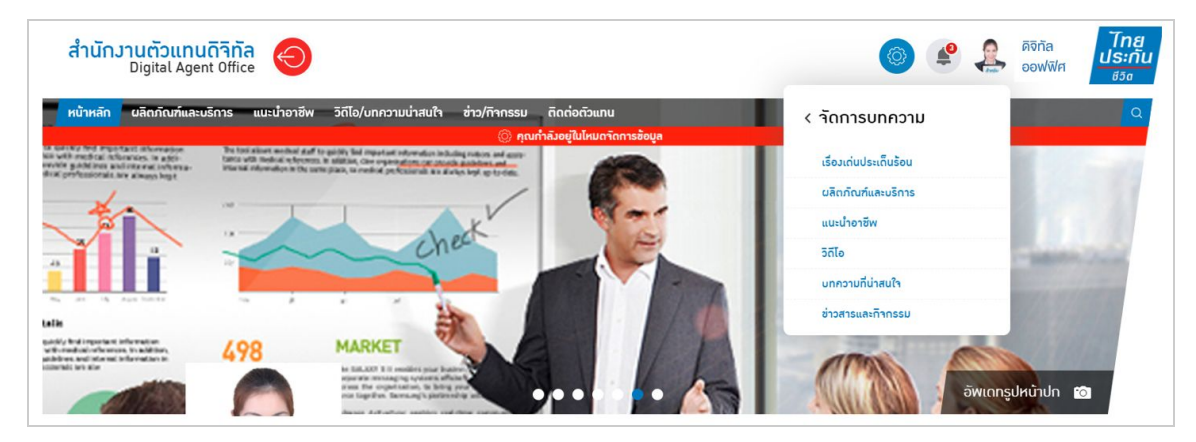

รูปภาพจากข้อ 7.1

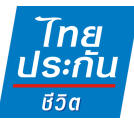

7.2 เมือเลือกหมวด **ผลิตภัณฑ์และบริการ, แนะนําอาชีพ, บทความทีน่าสนใจ, ข่าวสาร และกิจกรรม** ให้กดปุม "เพิมบทความ" เพือไปยังหน้าสร้างบทความ

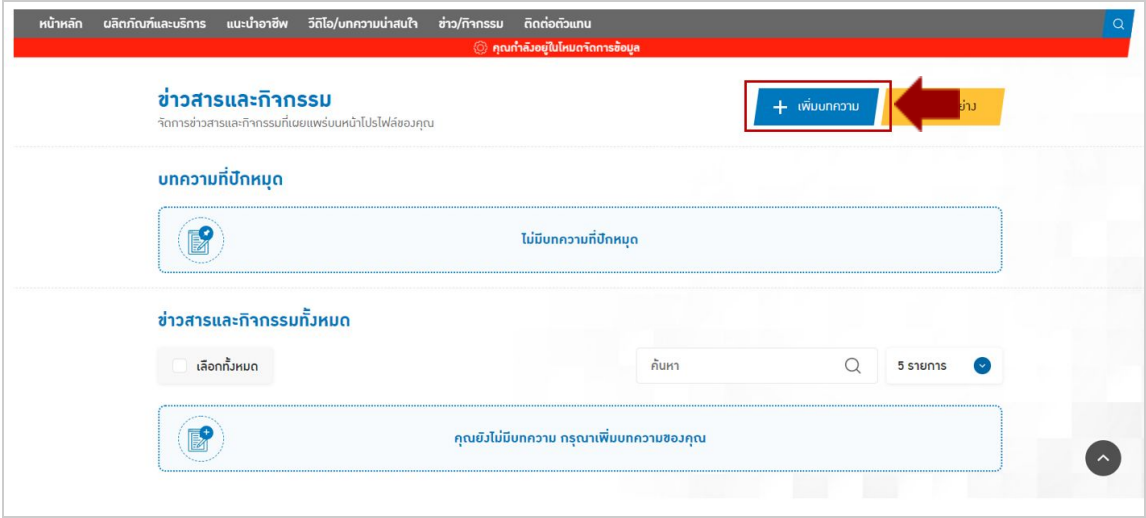

รูปภาพจากข้อ 7.2

#### 7.3 รายละเอียดหน้าสร้างบทความ

- หมายเลข 1 วันทีโพสต์ : จะแสดงวันทีปจจุบัน
- หมายเลข 2 รูปภาพปกขนาดใหญ่ : เปนภาพปกรูปใหญ่ทีแสดงก่อนกดเข้าอ่าน รายละเอียดของบทความ (ตามภาพตัวอย่าง)
- หมายเลข 3 รูปภาพปกขนาดย่อ : เปนภาพปกรูปใหญ่ทีแสดงก่อนกดเข้าอ่านราย ละเอียดของบทความ (ตามภาพตัวอย่าง)
- หมายเลข 4 ภาพ Social Media : เปนภาพทีจะแสดงเมือเลือกแชร์บทความไปยัง Social Media

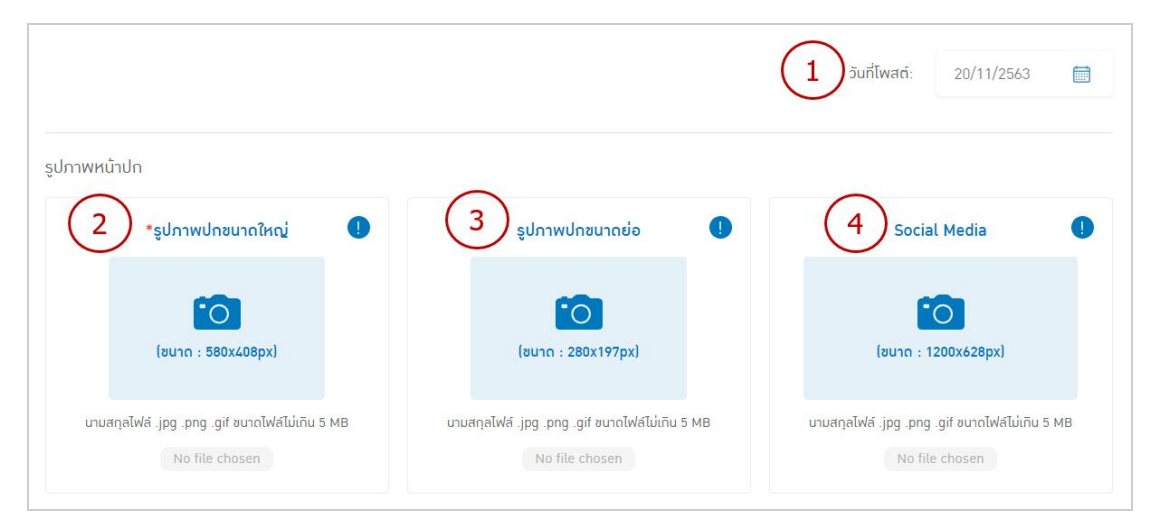

รูปภาพจากข้อ 7.3

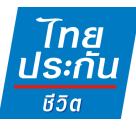

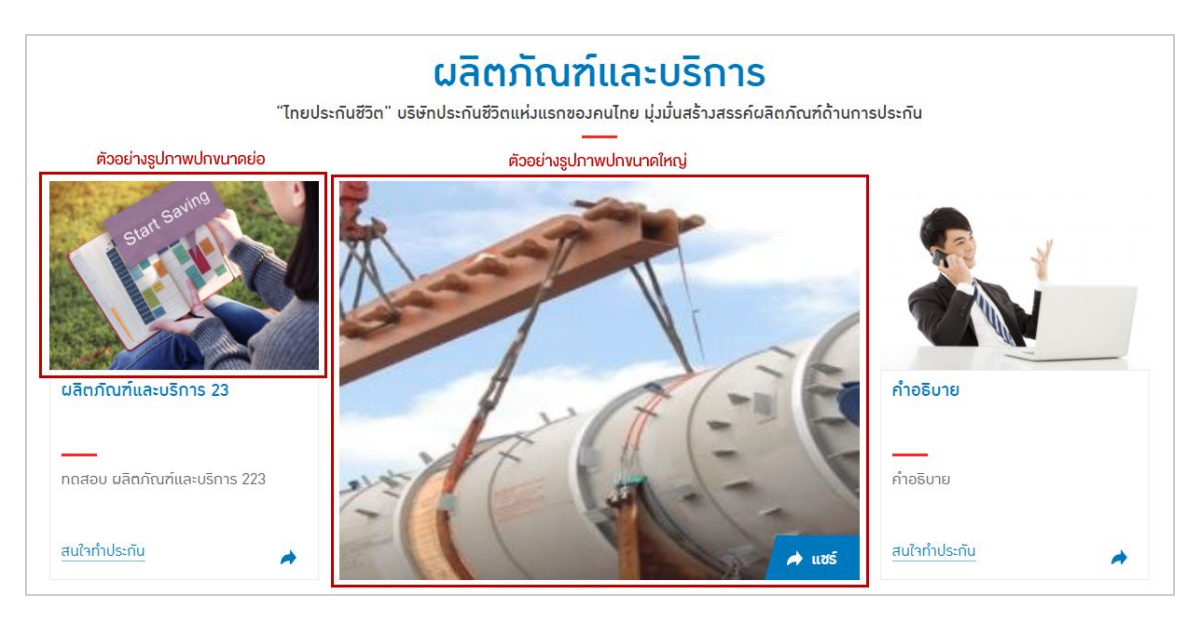

รูปภาพจากข้อ 7.3

- หมายเลข 5 รูปภาพหน้าปกหน้าบทความ : เปนรูปภาพปกทีแสดงในหน้าราย ละเอียดของบทความ (ตามภาพตัวอย่าง)
- หมายเลข 6 ตังชือหัวข้อบทความ : สําหรับใส่ชือบทความ โดยจํากัดตัวอักษรที 50 ตัวอักษร การแสดงผลชือหัวข้อบทความจะมี 2 จุด จุดกก่อนกดเข้ามาอ่านบทความ (ตามภาพตัวอย่าง)
	- จุดที 2 อยู่ในหน้ารายละเอียดของบทความ
- หมายเลข 7 : สําหรับใส่คําอธิบายบทความ ซึงคําอธิบายจะแสดงก่อนทีจะกดเข้ามา ดูรายละเอียดของบทความเท่านัน (ตามภาพตัวอย่าง) โดยจํากัดตัวอักษรที 90 ตัวอักษร

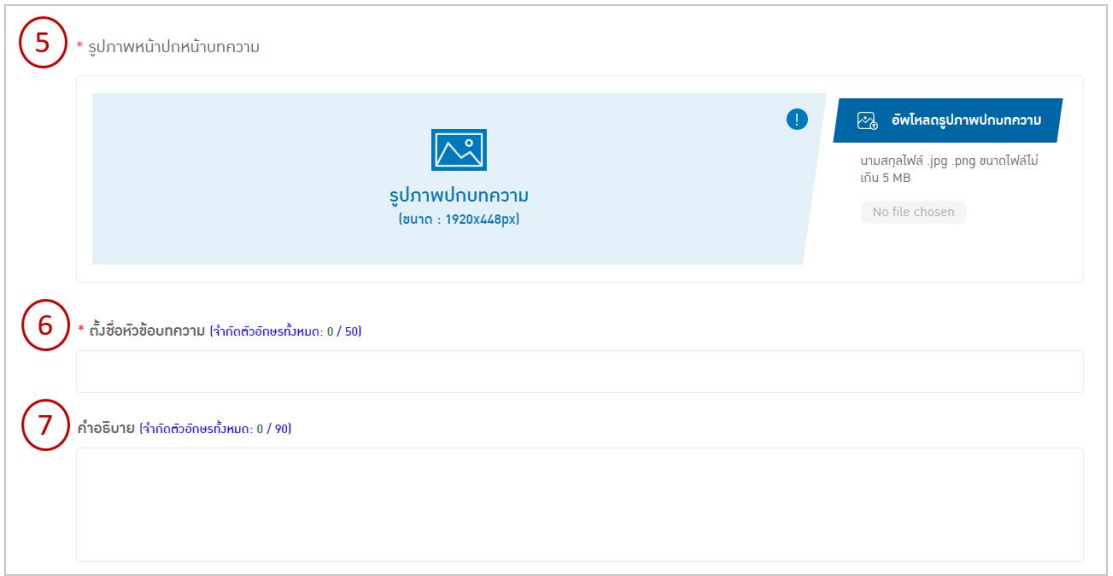

รูปภาพจากข้อ 7.3

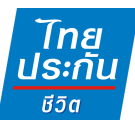

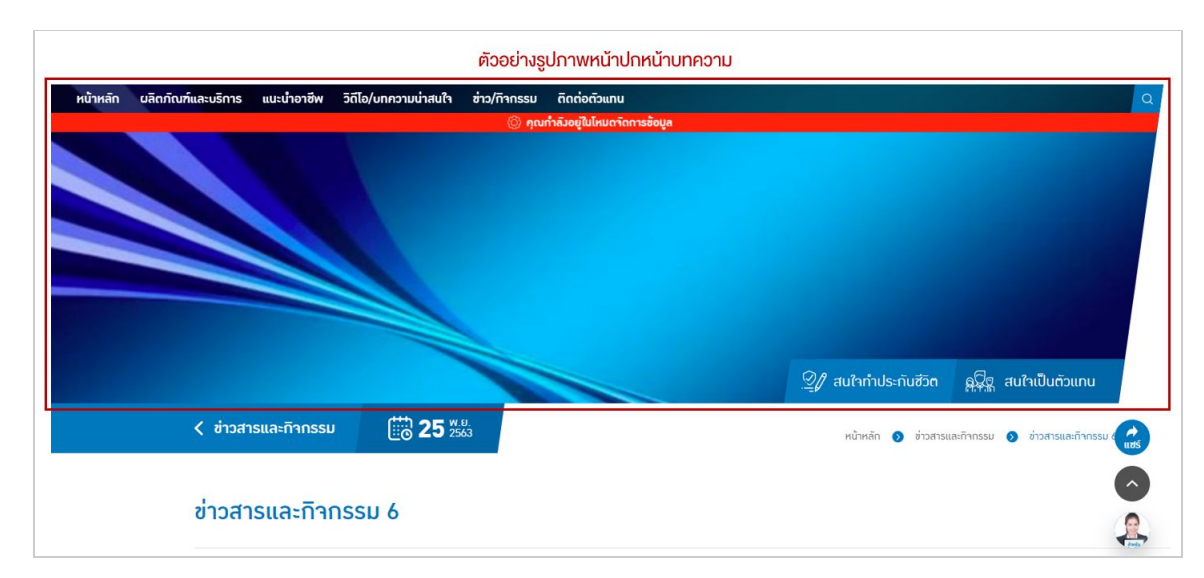

รูปภาพจากข้อ 7.3

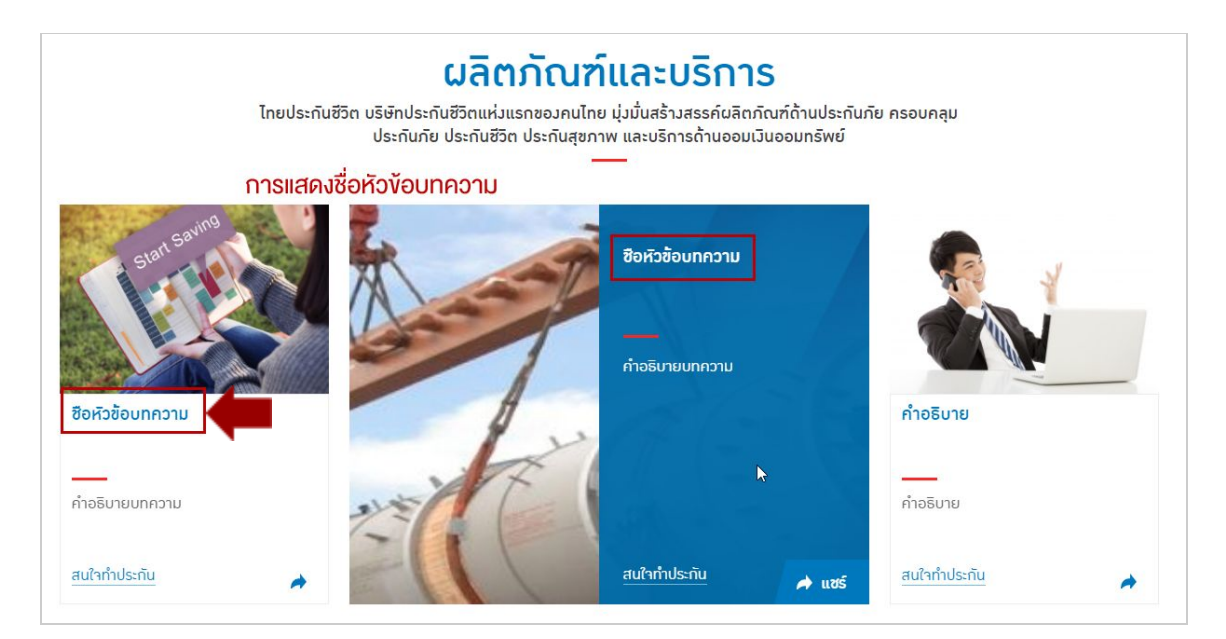

รูปภาพจากข้อ 7.3

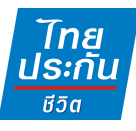

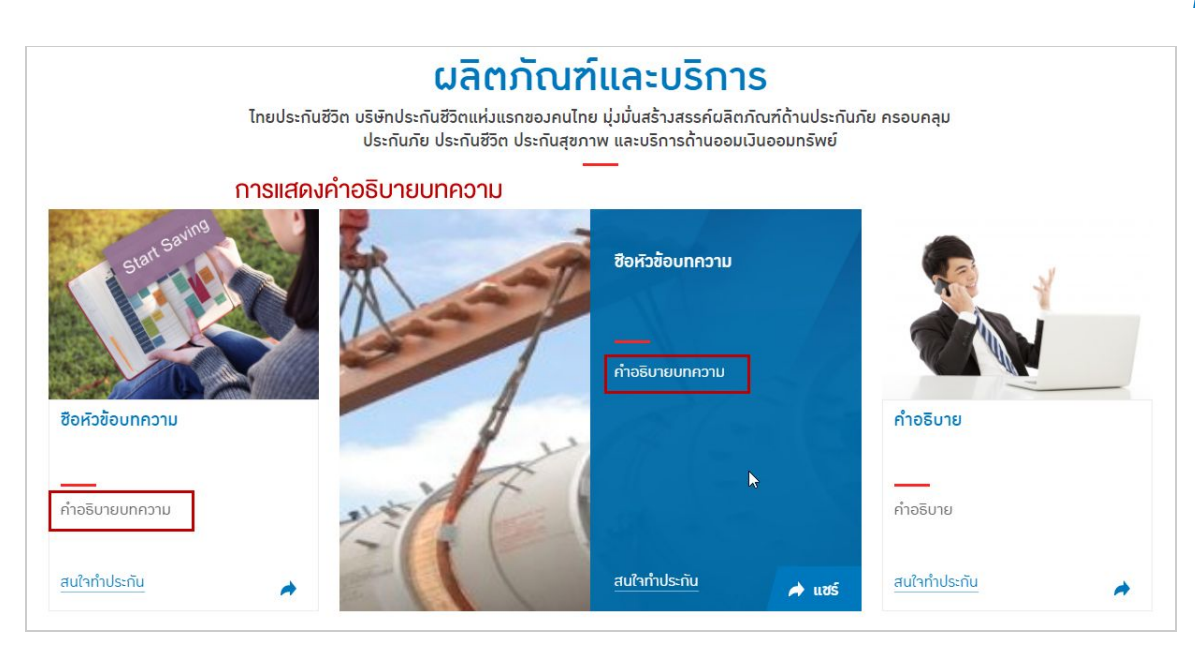

รูปภาพจากข้อ 7.3

- หมายเลข 8 รายละเอียดโพสต์ของคุณ : สําหรับใส่รายละเอียดบทความ

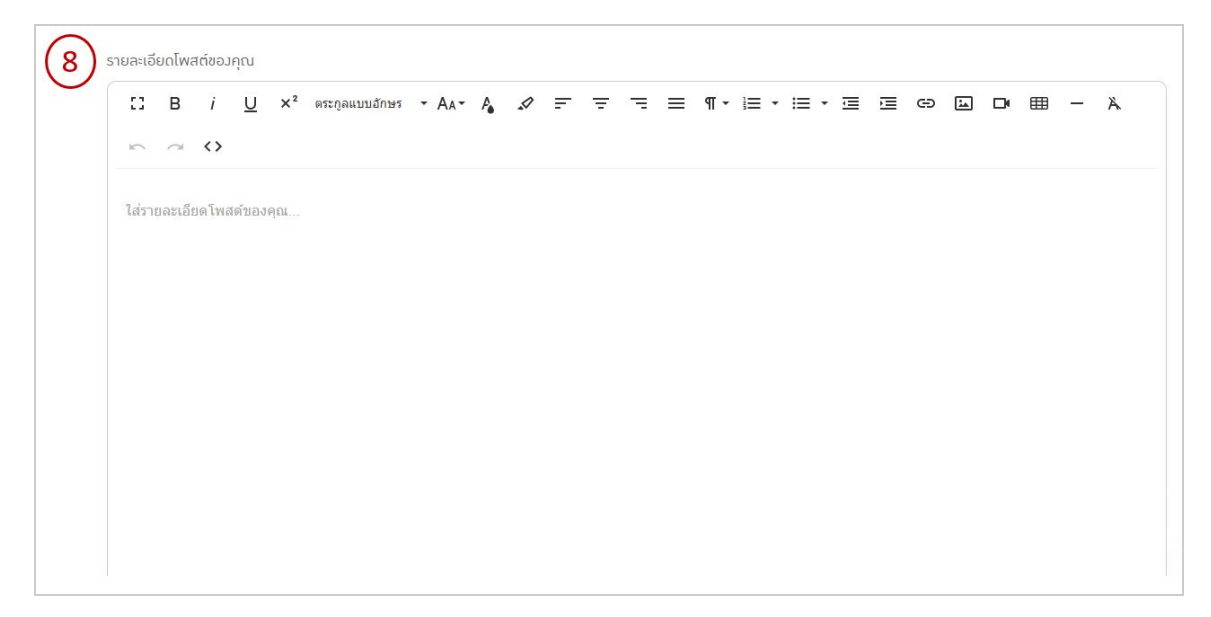

รูปภาพจากข้อ 7.3

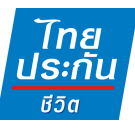

- หมายเลข 9 ข้อมูลเจ้าของ Digital Agent Office : จะแสดงแถบข้อมูลส่วนตัว นี้ ใต้บทความทุกบทความ โดยข้อมูลที่แสดง จะเป็นไปตามหน้าหลักที่เจ้าของ Digital Agent Office ใส่ข้อมูลไว้
- หมายเลข 10 สถานะในการแสดงบทความ : สําหรับเปด-ปด การแสดงผลบทความ
- หมายเลข 11 ปุมดูตัวอย่าง : สามารถกดเพือดูตัวอย่างบทความว่าแสดงผลยังไง
- หมายเลข 12 ปุมยกเลิก : เพือยกเลิกการเพิม หรือแก้ไข รายละเอียดของบทความ
- หมายเลข 13 ปุมบันทึก : เพือบันทึกการเพิม หรือแก้ไข รายละเอียดของบทความ

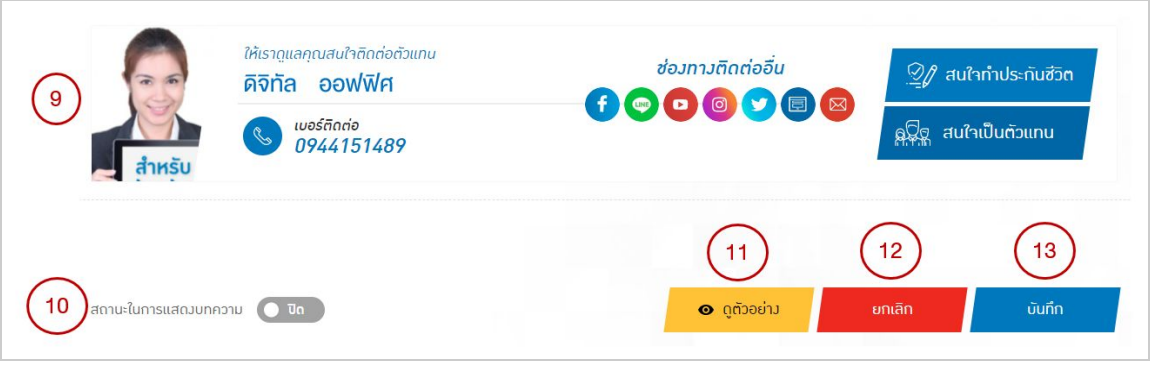

รูปภาพจากข้อ 7.3

## **8. เพิมบทความใหม่ หมวดวิดีโอ**

8.1 เลือกปุมจัดการข้อมูล (รูปฟน เฟอ ง) > เลือกจัดการบทความ > เลือกหมวดวิดีโอ

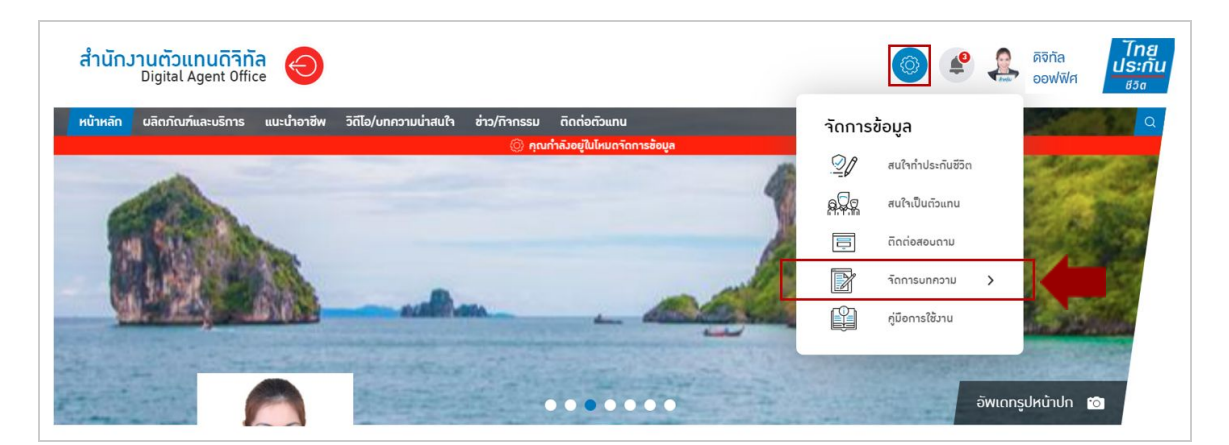

รูปภาพจากข้อ 8.1

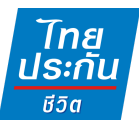

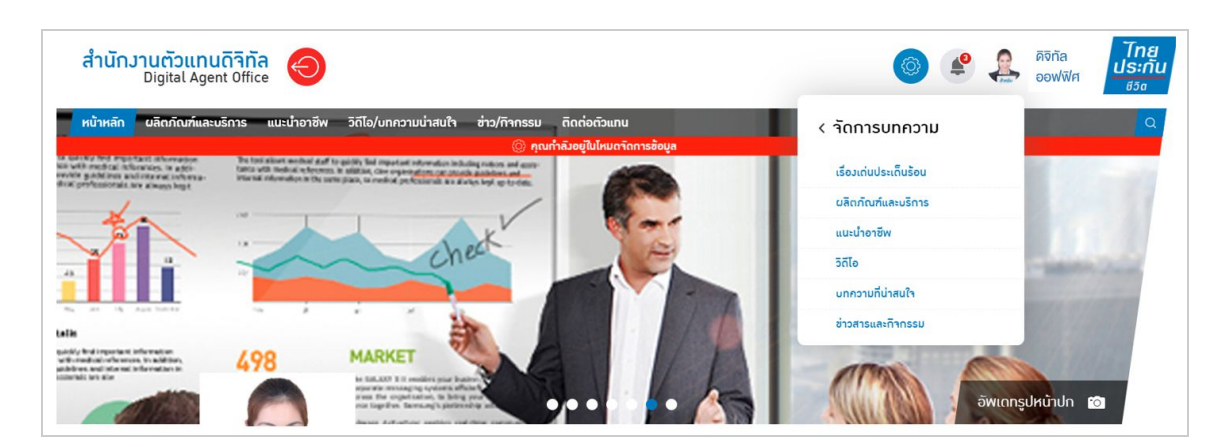

รูปภาพจากข้อ 8.1

8.2 กดปุม "เพิมวิดีโอ" เพือไปยังหน้าสร้างบทความวิดีโอ

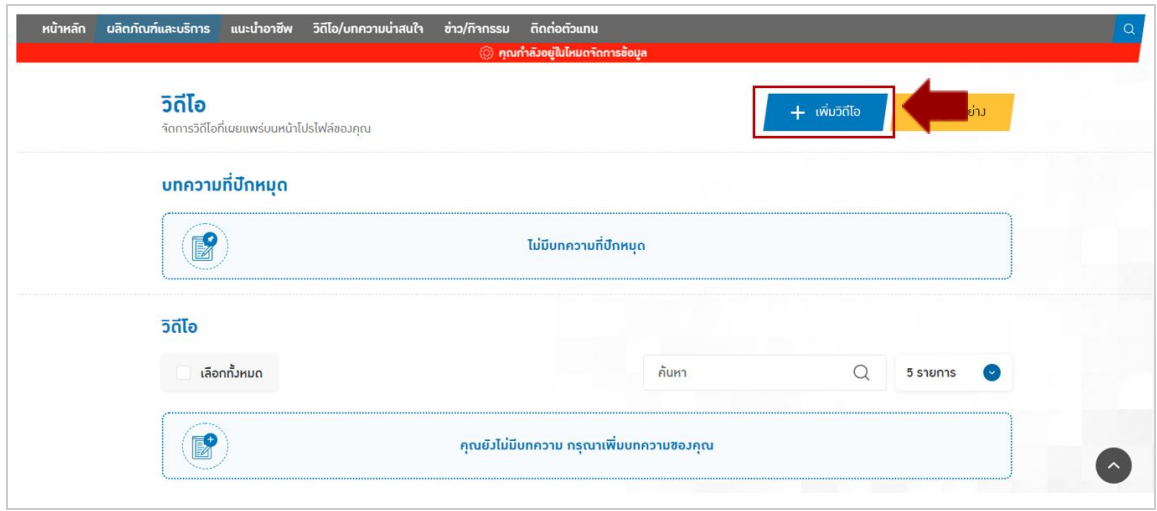

รูปภาพจากข้อ 8.2

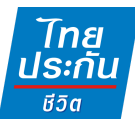

#### 8.3 รายละเอียดหน้าสร้างบทความวิดีโอ

- หมายเลข 1 วันทีโพสต์ : จะแสดงวันทีปจจุบัน
- หมายเลข 2 กรอก URL ของ Youtube : ใส่ URL Video ของ Youtube ที ต้องการเพิมในบทความวิดีโอ
- หมายเลข 3 รูปภาพปกขนาดใหญ่ : เปนภาพปกรูปใหญ่ทีแสดงก่อนกดเข้าอ่าน รายละเอียดของบทความ (ตามภาพตัวอย่าง) ซึงถ้าใส่ URL จาก Youtube แล้ว ระบบจะดึงรูปหน้าปกจาก Youtube มาให้เปนรูปตังต้น
- หมายเลข 4 รูปภาพปกขนาดย่อ : เปนภาพปกรูปใหญ่ทีแสดงก่อนกดเข้าอ่านราย ละเอียดของบทความ (ตามภาพตัวอย่าง) ซึงถ้าใส่ URL จาก Youtube แล้ว ระบบจะดึงรูปหน้าปกจาก Youtube มาให้เปนรูปตังต้น
- หมายเลข 5 ภาพ Social Media : เปนภาพทีจะแสดงเมือเลือกแชร์บทความไปยัง Social Media ซึงถ้าใส่ URL จาก Youtube แล้ว ระบบจะดึงรูปหน้าปกจาก Youtube มาให้เปนรูปตังต้น

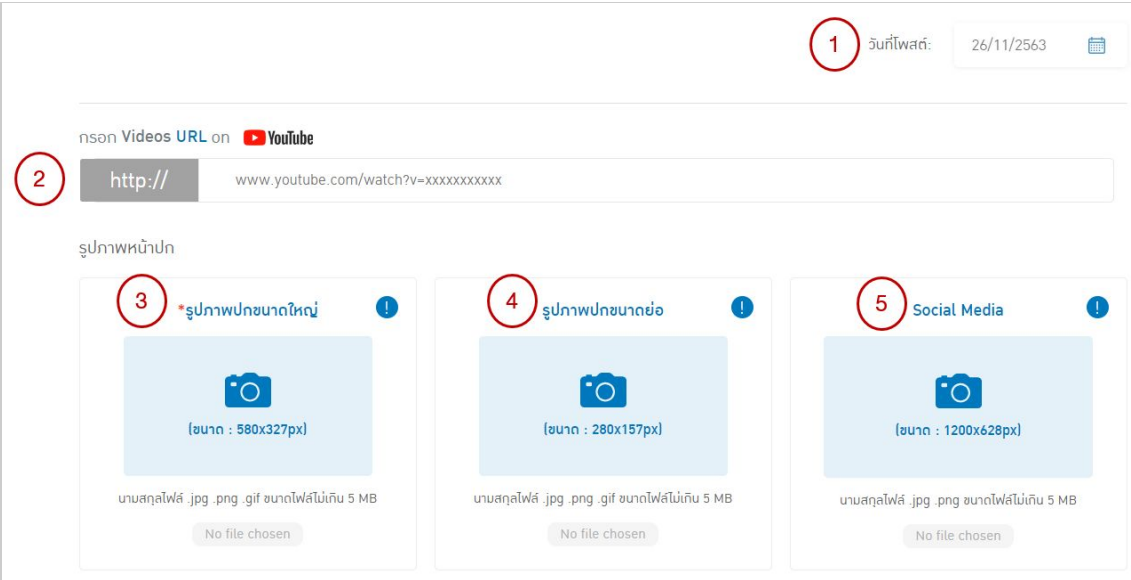

รูปภาพจากข้อ 8.3

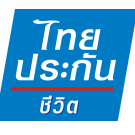

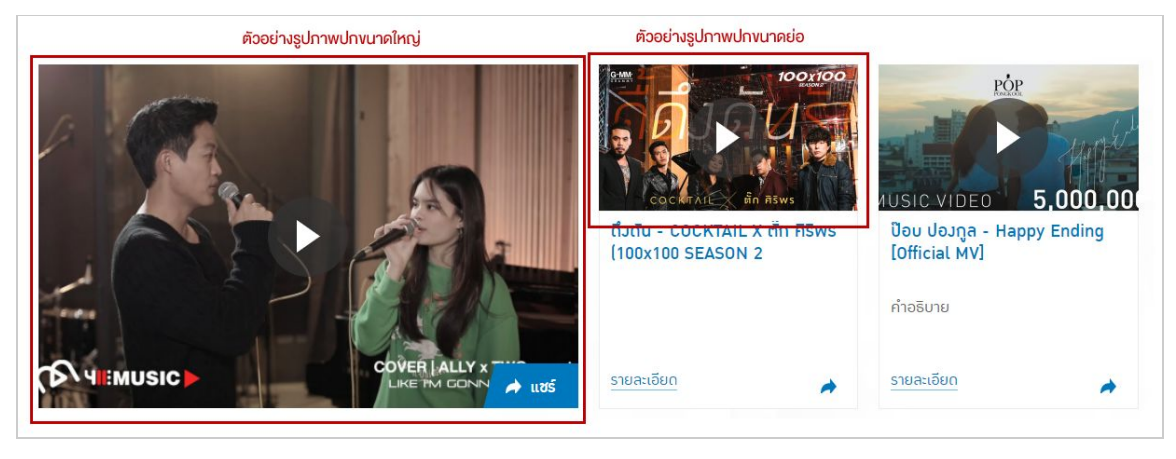

รูปภาพจากข้อ 8.3

- หมายเลข 6 รูปภาพหน้าปกหน้าบทความ : เปนรูปภาพปกทีแสดงในหน้าราย ละเอียดของบทความ (ตามภาพตัวอย่าง) ซึงถ้าใส่ URL จาก Youtube แล้ว ระบบจะดึงรูปหน้าปกจาก Youtube มาให้เปนรูปตังต้น
- หมายเลข 7 ตังชือหัวข้อบทความ : สําหรับใส่ชือบทความ โดยจํากัดตัวอักษรที 50 ตัวอักษร การแสดงผลชือหัวข้อบทความจะมี 2 จุด จุดกก่อนกดเข้ามาอ่านบทความ (ตามภาพตัวอย่าง) จุดที 2 อยู่ในหน้ารายละเอียดของบทความ
- หมายเลข 8 : สําหรับใส่คําอธิบายบทความ ซึงคําอธิบายจะแสดงก่อนทีจะกดเข้ามา ดูรายละเอียดของบทความเท่านัน (ตามภาพตัวอย่าง) โดยจํากัดตัวอักษรที 90 ตัวอักษร

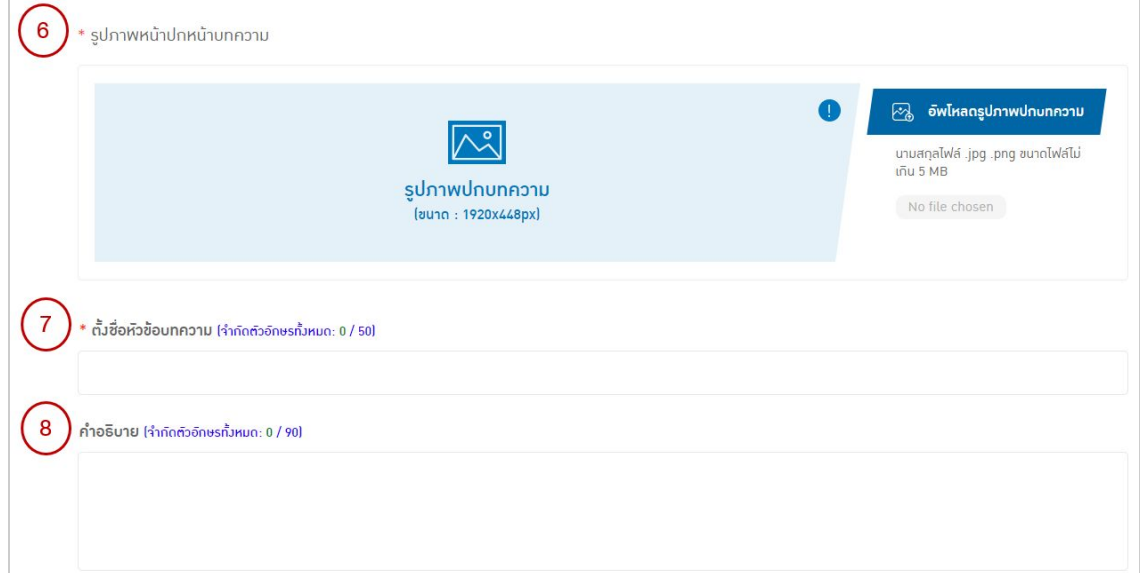

รูปภาพจากข้อ 8.3

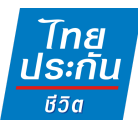

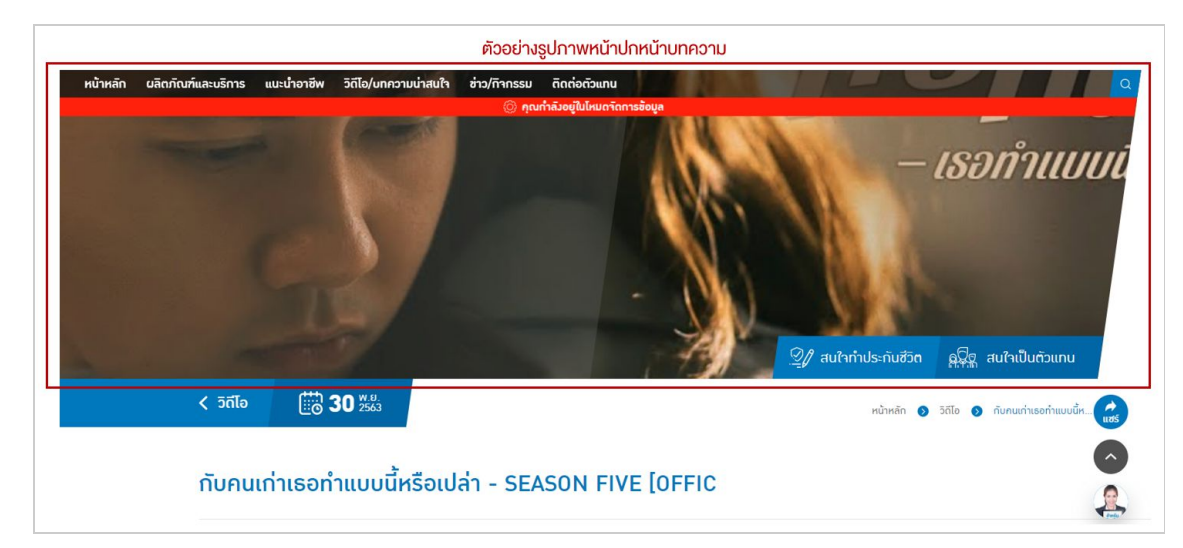

รูปภาพจากข้อ 8.3

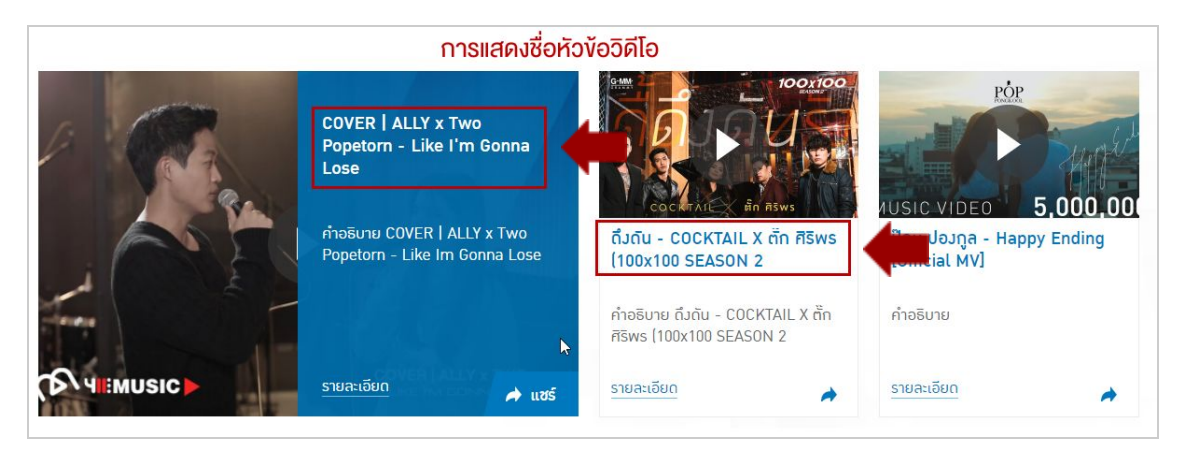

รูปภาพจากข้อ 8.3

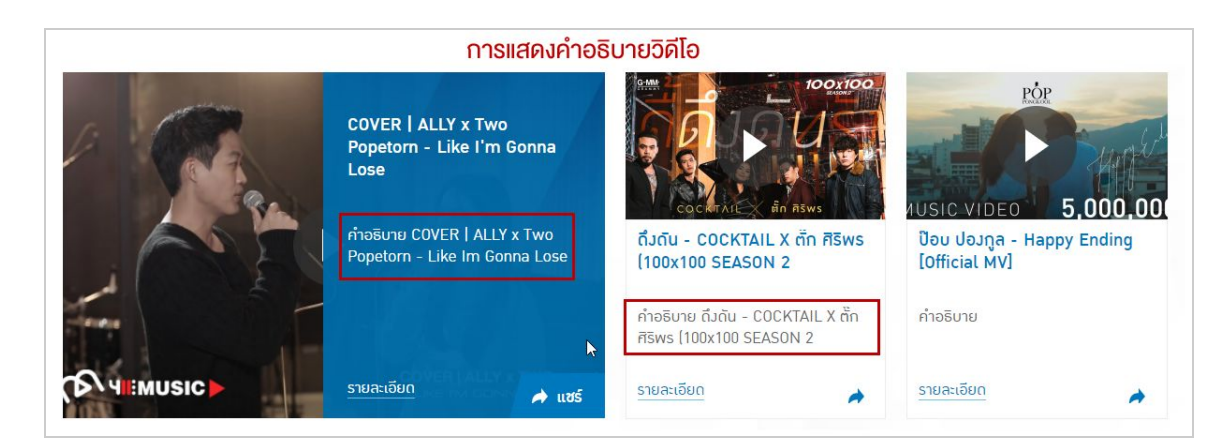

รูปภาพจากข้อ 8.3

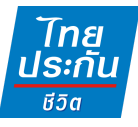

- หมายเลข 9 รายละเอียดโพสต์ของคุณ : สําหรับใส่รายละเอียดบทความ

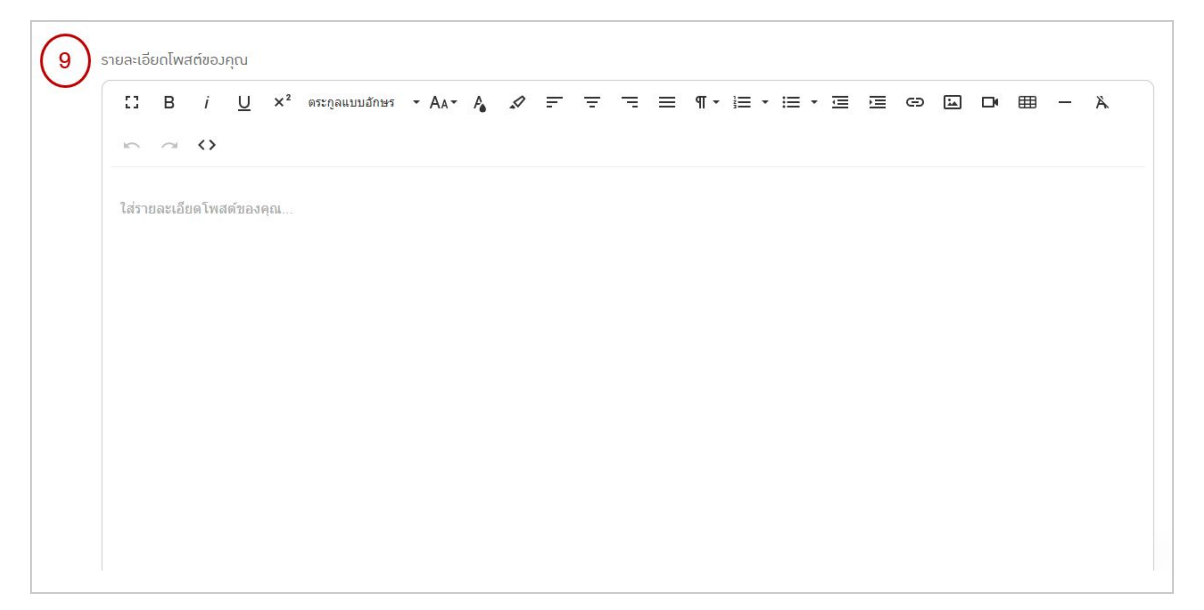

รูปภาพจากข้อ 8.3

- หมายเลข 10 ข้อมูลเจ้าของ Digital Agent Office : จะแสดงแถบข้อมูลส่วนตัว นีใต้บทความทุกบทความ โดยข้อมูลทีแสดง จะเปนไปตามหน้าหลักทีเจ้าของ Digital Agent Office ใส่ข้อมูลไว้
- หมายเลข 11 สถานะในการแสดงบทความ : สําหรับเปด-ปด การแสดงผลบทความ
- หมายเลข 12 ปุมดูตัวอย่าง : สามารถกดเพือดูตัวอย่างบทความว่าแสดงผลยังไง
- หมายเลข 13 ปุมยกเลิก : เพือยกเลิกการเพิม หรือแก้ไข รายละเอียดของบทความ
- หมายเลข 14 ปุมบันทึก : เพือบันทึกการเพิม หรือแก้ไข รายละเอียดของบทความ

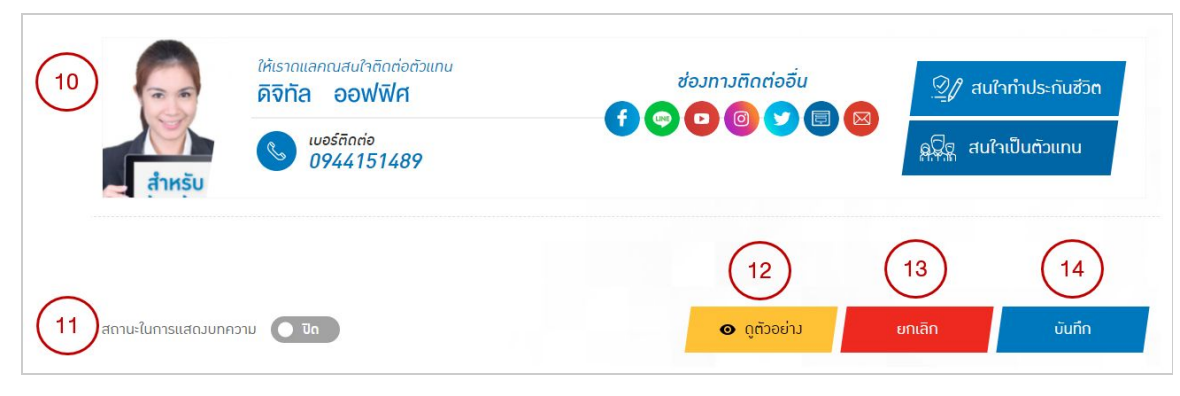

รูปภาพจากข้อ 8.3

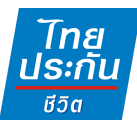

# **9. แก้ไขบทความ หมวดผลิตภัณฑ์และบริการ, แนะนําอาชีพ, บทความทีน่า สนใจ, ข่าวสารและกิจกรรม**

9.1 เลือกปุมจัดการข้อมูล (รูปฟน เฟอ ง) > เลือกจัดการบทความ > เลือกหมวดทีต้องการ แก้ไขบทความ

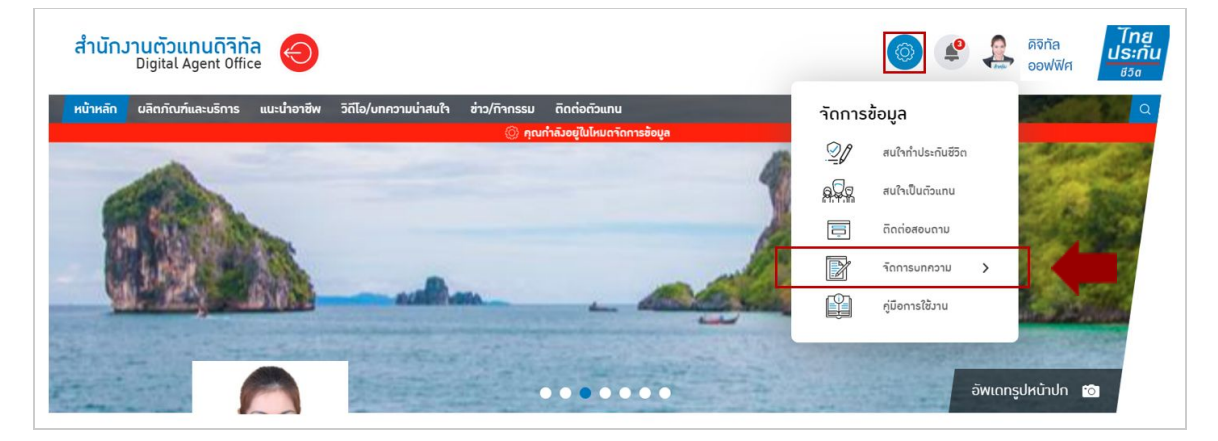

รูปภาพจากข้อ 9.1

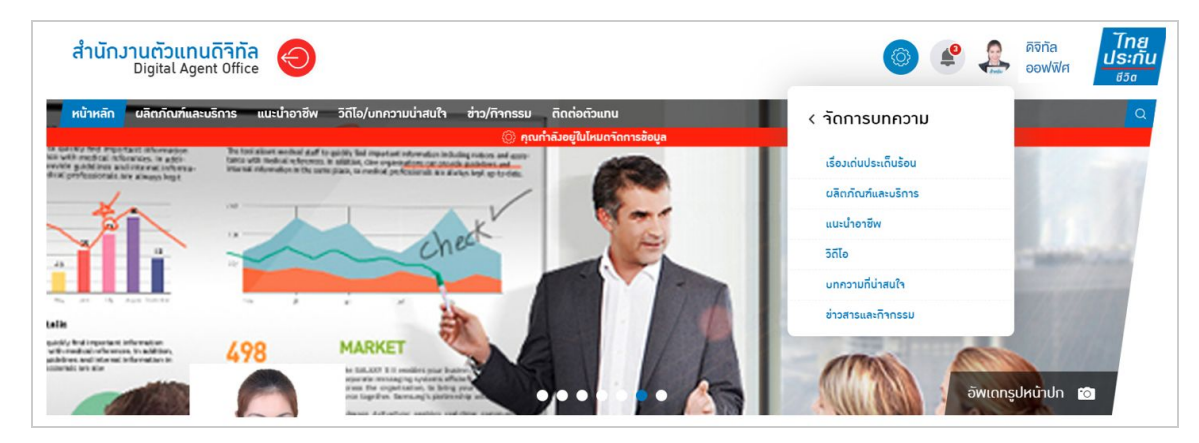

รูปภาพจากข้อ 9.1

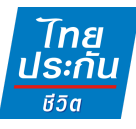

9.2 เมือเลือกหมวด **ผลิตภัณฑ์และบริการ, แนะนําอาชีพ, บทความทีน่าสนใจ, ข่าวสาร และกิจกรรม** ให้กดปุม "แก้ไข" ตามรูป เพือไปยังหน้าแก้ไขบทความ

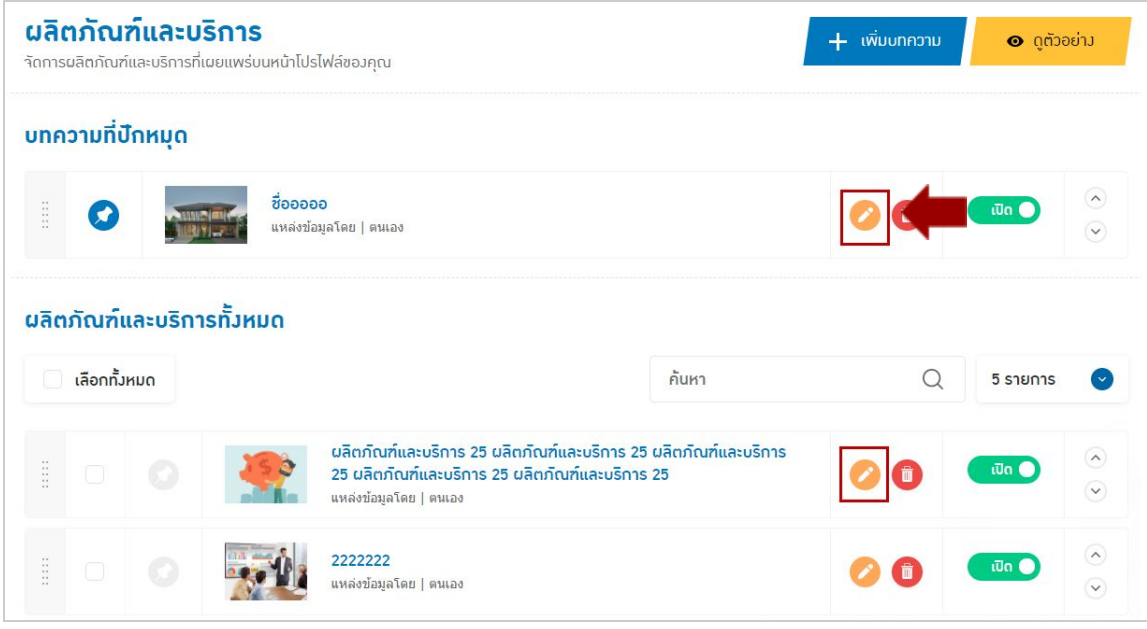

รูปภาพจากข้อ 9.2

#### 9.3 รายละเอียดหน้าแก้ไขบทความ

- หมายเลข 1 วันที่โพสต์ : จะแสดงวันที่ ที่สร้างบทความนี้ แต่ถ้าหากเข้ามาแก้ไข และกดบันทึก จะแสดงเปนวันทีแก้ไขข้อมูล
- หมายเลข 2 เลือกรูปภาพ : เพือต้องการเปลียนเปนภาพอืน
- หมายเลข 3 ลบ : เพือต้องการลบรูปภาพทีเคยเพิมไว้

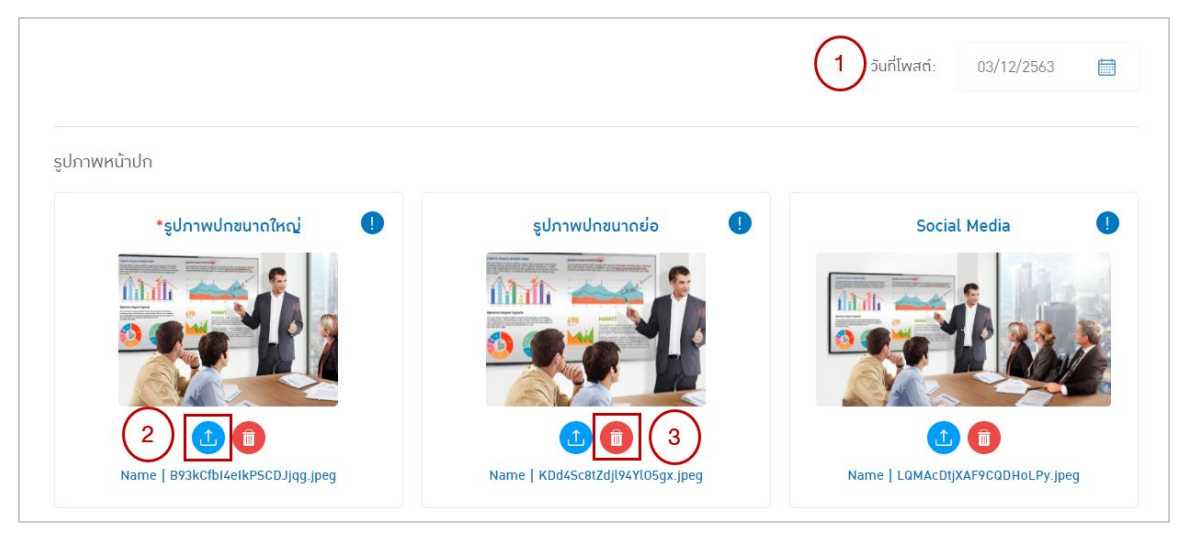

รูปภาพจากข้อ 9.2

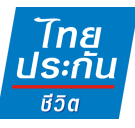

- หมายเลข 4 เลือกรูปภาพหน้าปกบทความ : สามารถเลือกได้จาก 2 จุด (ตามภาพ)
- หมายเลข 5 ตังชือหัวข้อบทความ : สําหรับแก้ไขชือบทความ
- หมายเลข 6 คําอธิบาย : สําหรับแก้ไขคําอธิบายบทความ

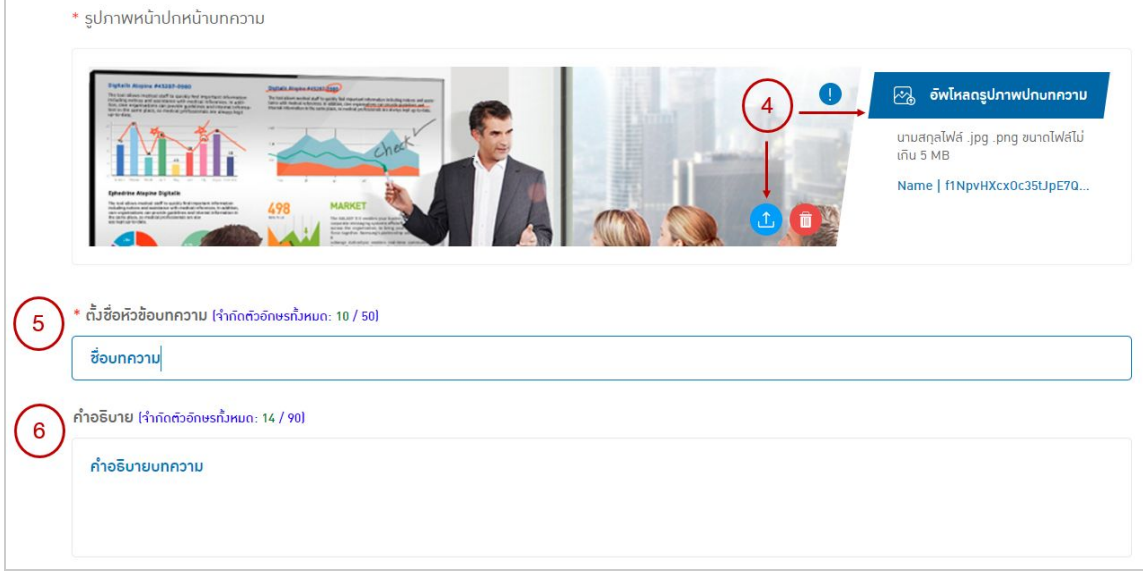

#### รูปภาพจากข้อ 9.2

#### - หมายเลข 7 รายละเอียดโพสต์ของคุณ : สําหรับแก้ไขรายละเอียดบทความ

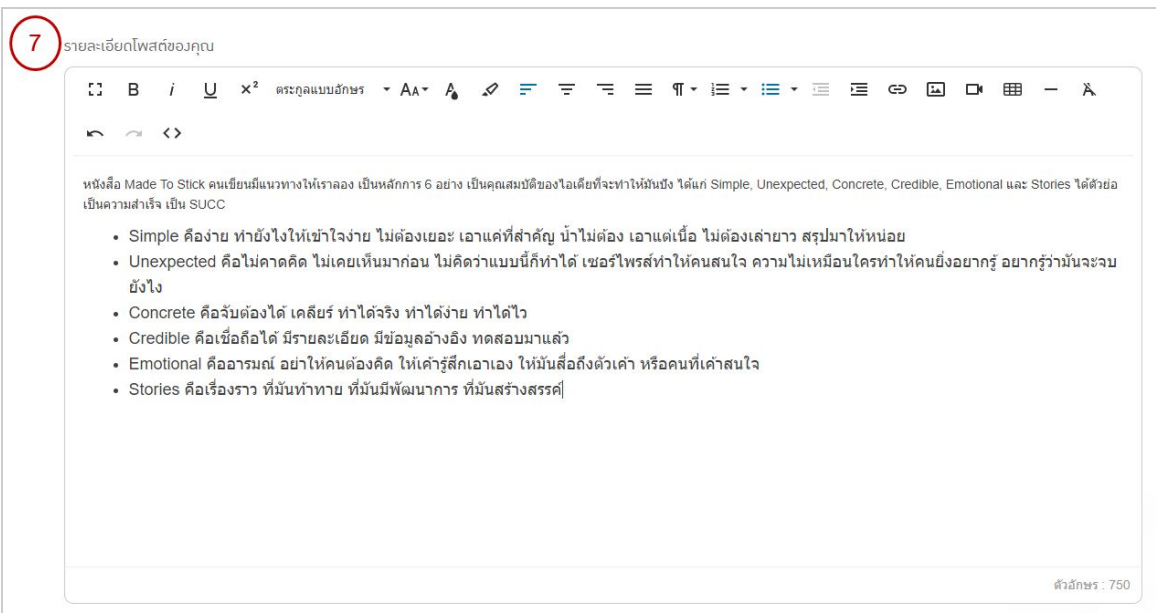

#### รูปภาพจากข้อ 9.2

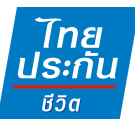

- หมายเลข 8 ข้อมูลเจ้าของ Digital Agent Office : จะแสดงแถบข้อมูลส่วนตัว นี้ ใต้บทความทุกบทความ โดยข้อมูลที่แสดง จะเป็นไปตามหน้าหลักที่เจ้าของ Digital Agent Office ใส่ข้อมูลไว้
- หมายเลข 9 สถานะในการแสดงบทความ : สําหรับเปด-ปด การแสดงผลบทความ
- หมายเลข 11 ปุมดูตัวอย่าง : สามารถกดเพือดูตัวอย่างบทความว่าแสดงผลยังไง
- หมายเลข 12 ปุมยกเลิก : เพือยกเลิกการแก้ไข รายละเอียดของบทความ
- หมายเลข 13 ปุมบันทึก : เพือบันทึกการแก้ไข รายละเอียดของบทความ

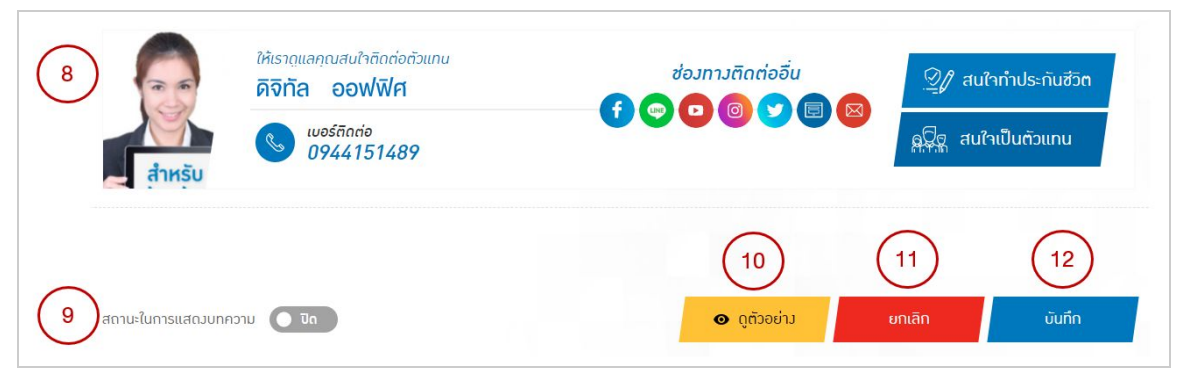

รูปภาพจากข้อ 9.2

## **10. แก้ไขบทความ หมวดวิดีโอ**

10.1 เลือกปุมจัดการข้อมูล (รูปฟน เฟอ ง) > เลือกจัดการบทความ > เลือกหมวดวิดีโอ

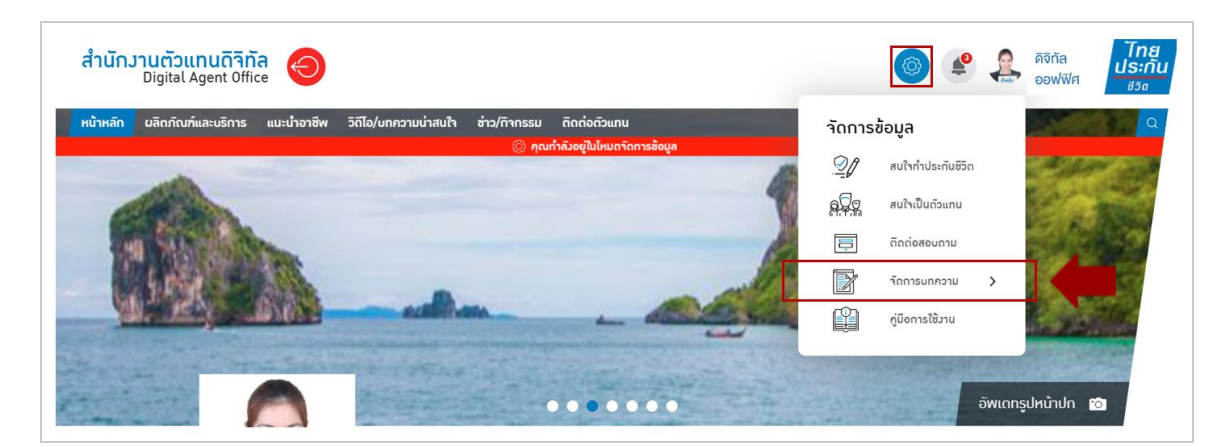

รูปภาพจากข้อ 10.1

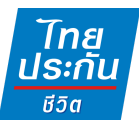

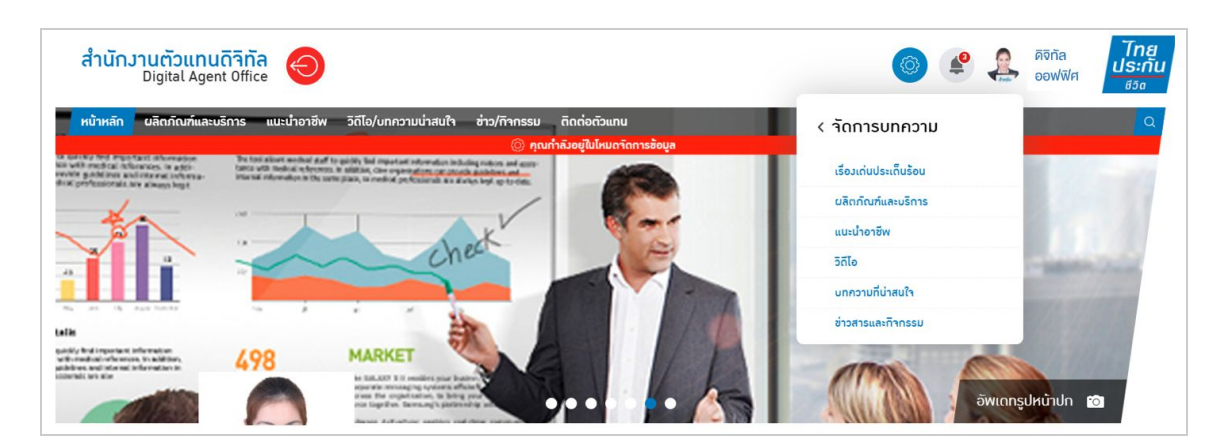

รูปภาพจากข้อ 10.1

## 10.2 ให้กดปุม "แก้ไข" ตามรูป เพือไปยังหน้าแก้ไขบทความ

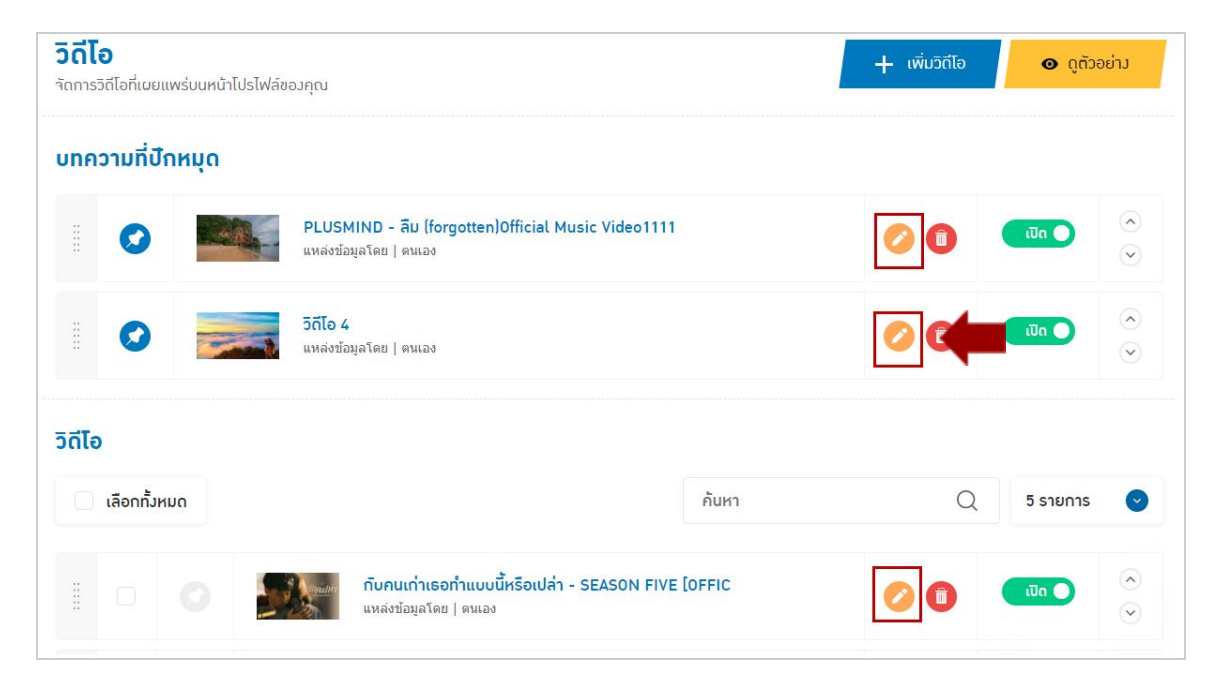

รูปภาพจากข้อ 10.2

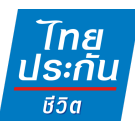

#### 10.3 รายละเอียดหน้าแก้ไขบทความวิดีโอ

- หมายเลข 1 วันที่โพสต์ : จะแสดงวันที่ ที่สร้างบทความวิดีโอนี้ แต่ถ้าหากเข้ามา แก้ไข และกดบันทึก จะแสดงเปนวันทีแก้ไขข้อมูล
- หมายเลข 2 กรอก URL ของ Youtube : ถ้าแก้ไขเปน URL ใหม่ ภาพปกขนาด ใหญ่, ภาพปกขนาดย่อ, ภาพ Social Media, ภาพปกหน้าบทความ, ชือหัวข้อ บทความ จะถูกเปลียนไปด้วย
- หมายเลข 3 เลือกรูปภาพ : เพือต้องการเปลียนเปนภาพอืน
- หมายเลข 4 ลบ : เพือต้องการลบรูปภาพทีเคยเพิมไว้

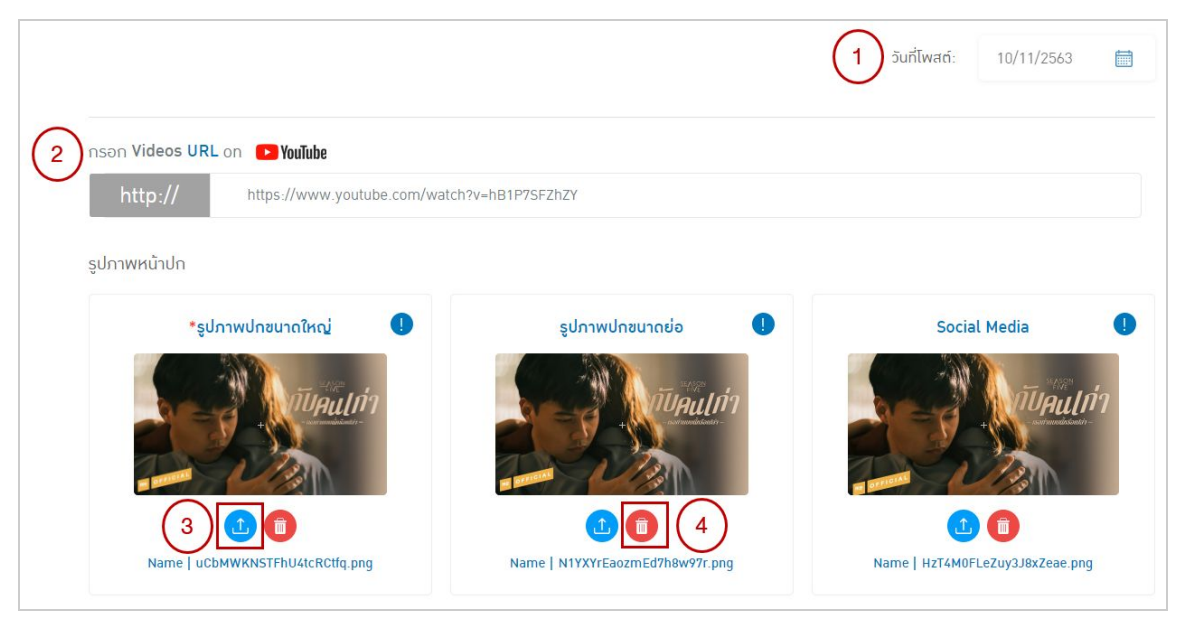

รูปภาพจากข้อ 10.3

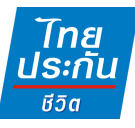

- หมายเลข 4 เลือกรูปภาพหน้าปกบทความ : สามารถเลือกแก้ไขได้จาก 2 จุด (ตาม ภาพ)
- หมายเลข 5 ตังชือหัวข้อบทความ : สําหรับแก้ไขชือบทความ
- หมายเลข 6 คําอธิบาย : สําหรับแก้ไขคําอธิบายบทความ

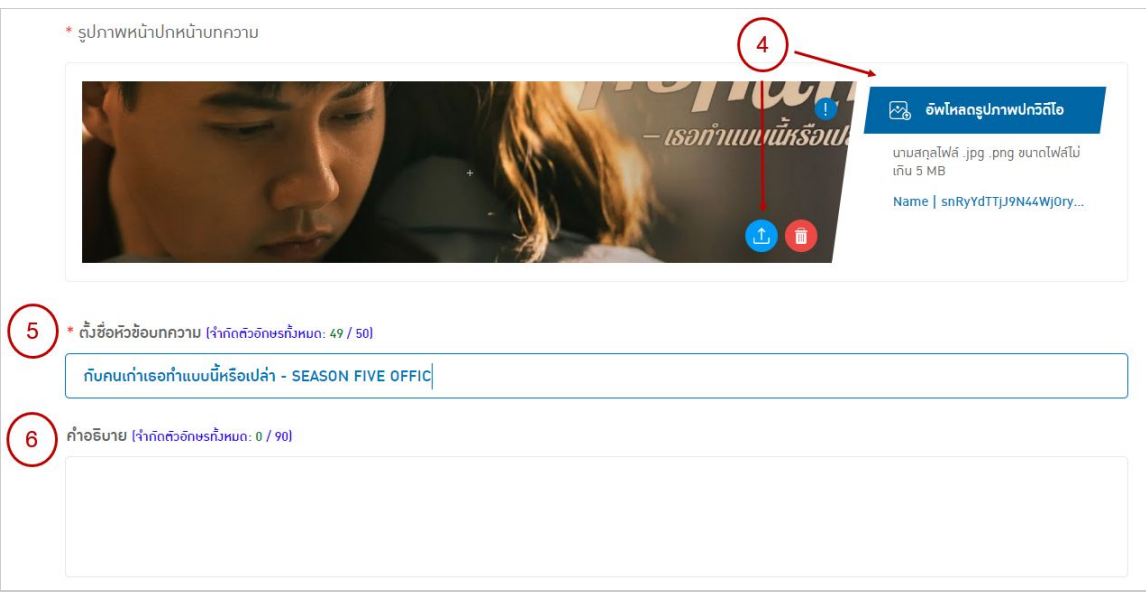

#### รูปภาพจากข้อ 10.3

- หมายเลข 7 รายละเอียดโพสต์ของคุณ : สําหรับแก้ไขรายละเอียดบทความ

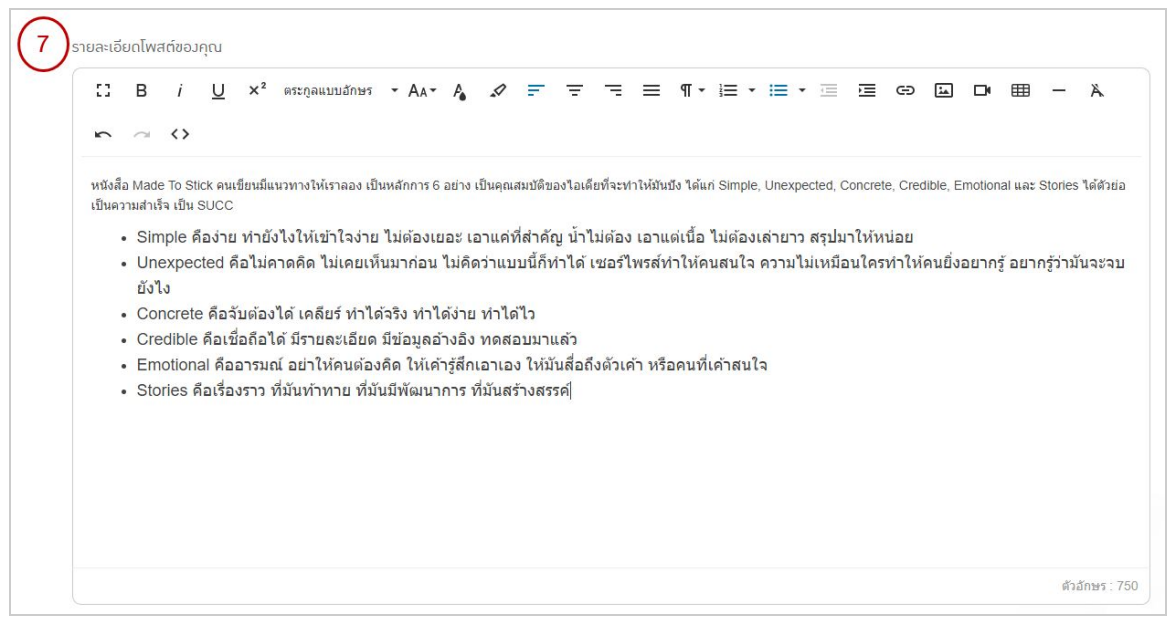

รูปภาพจากข้อ 10.3

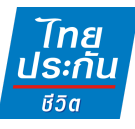

- หมายเลข 8 ข้อมูลเจ้าของ Digital Agent Office : จะแสดงแถบข้อมูลส่วนตัว นีใต้บทความทุกบทความ โดยข้อมูลทีแสดง จะเปนไปตามหน้าหลักทีเจ้าของ Digital Agent Office ใส่ข้อมูลไว้
- หมายเลข 9 สถานะในการแสดงบทความ : สําหรับเปด-ปด การแสดงผลบทความ
- หมายเลข 11 ปุมดูตัวอย่าง : สามารถกดเพือดูตัวอย่างบทความว่าแสดงผลยังไง
- หมายเลข 12 ปุมยกเลิก : เพือยกเลิกการแก้ไข รายละเอียดของบทความ
- หมายเลข 13 ปุมบันทึก : เพือบันทึกการแก้ไข รายละเอียดของบทความ

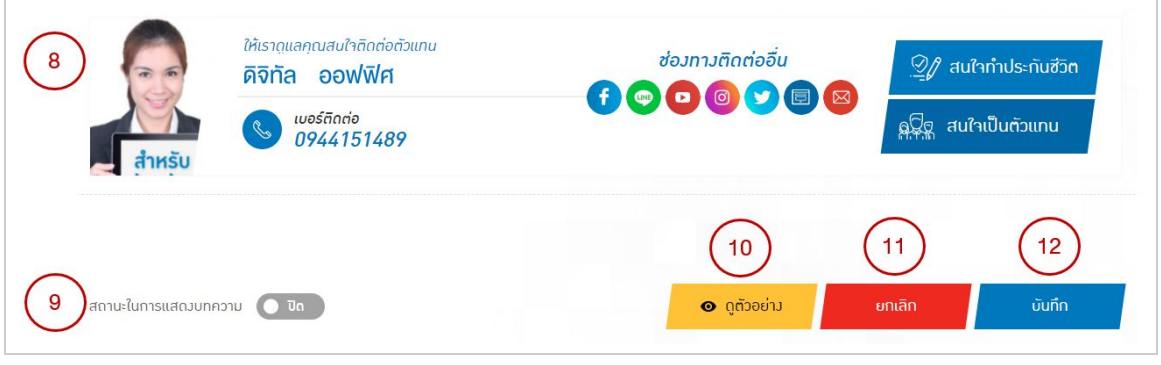

รูปภาพจากข้อ 10.3

## **11. การจัดลําดับบทความ**

สามารถกดและลากทางด้านซ้าย เพือย้ายการจัดลําดับของบทความ หรือเลือกลูก ศรขึนลงทางด้านขวา เพือจัดลําดับได้เช่นกัน

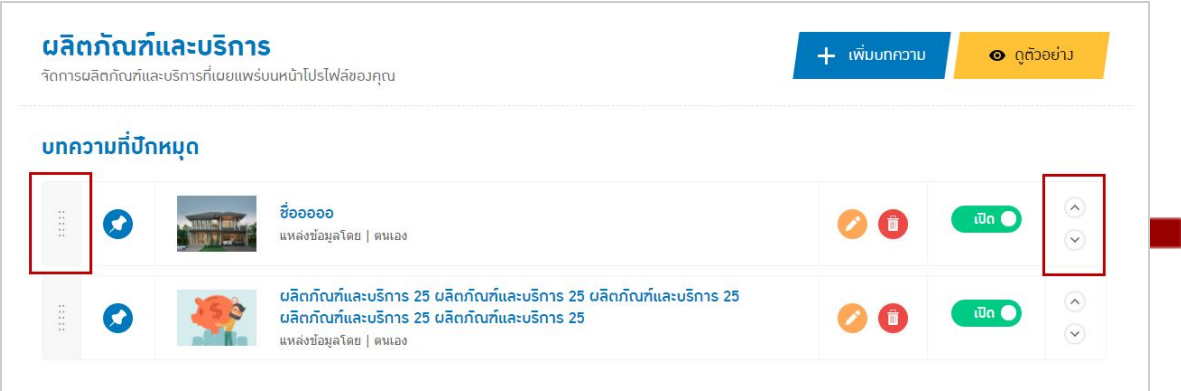

รูปภาพจากข้อ 11

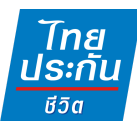

# **12.การเลือกเรืองเด่นประเด็นร้อน**

12.1 เลือกปุมจัดการข้อมูล (รูปฟน เฟอ ง) > เลือกจัดการบทความ > เลือกเรืองเด่น ประเด็นร้อน

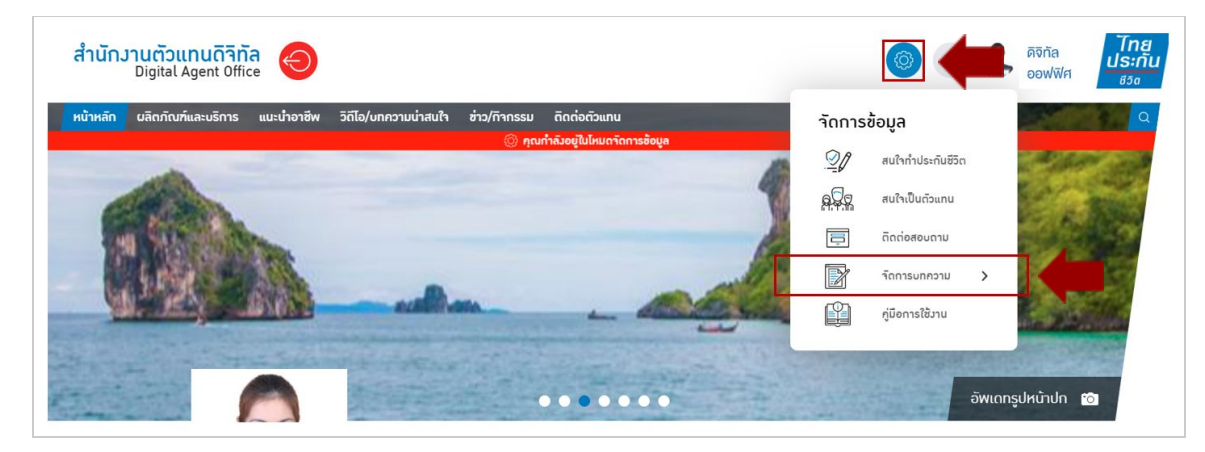

รูปภาพจากข้อ 12.1

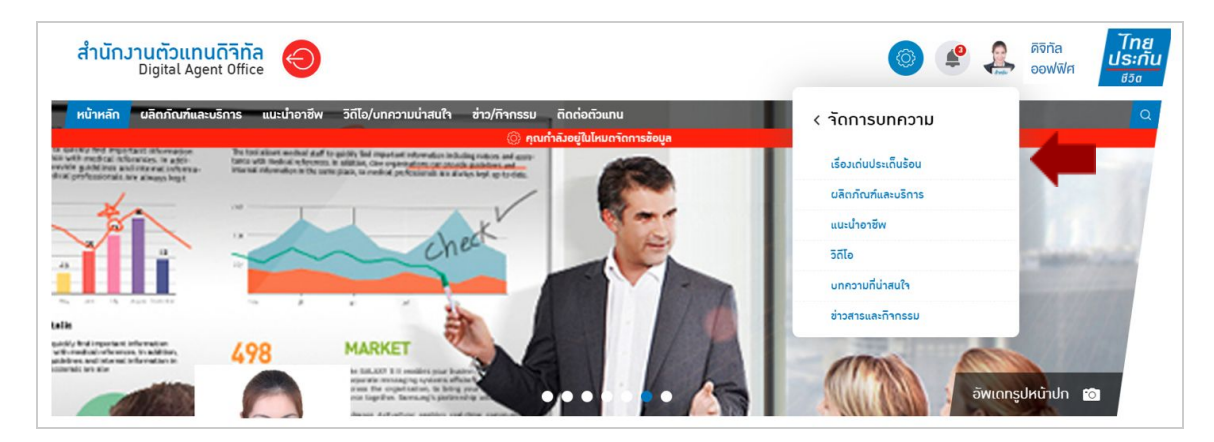

รูปภาพจากข้อ 12.1

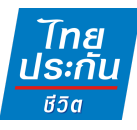

12.2 หน้าจัดการเรืองเด่นประเด็นร้อน จะแสดง 2 ส่วน ดังนี

- หมายเลข 1 บทความเรืองเด่นประเด็นร้อนทีท่านเลือก : จะเปนส่วนทีแสดง บทความเรืองเด่นทีเราได้เลือกไว้
- หมายเลข 2 บทความทังหมด : จะเปนส่วนทีแสดงบทความทังหมด ทีเราสามารถ เลือกขึนมาเปนเรืองเด่นประเด็นร้อนได้

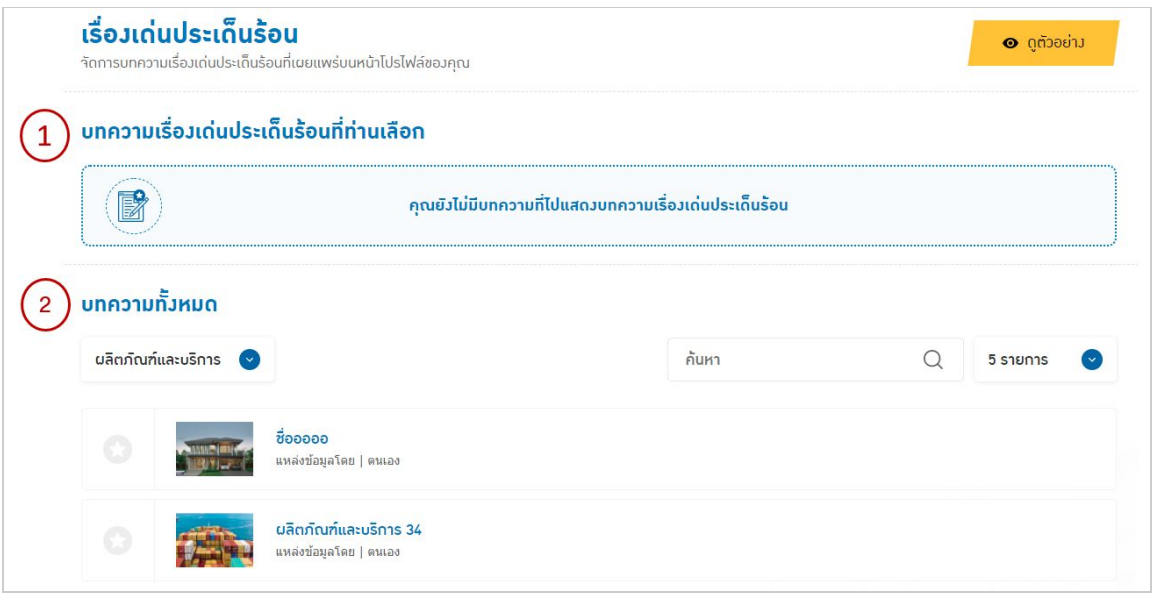

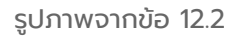

#### 12.3 การเลือกเรืองเด่นประเด็นร้อน

- หมายเลข 1 หมวดบทความ : เลือกบทความจากหมวดต่างๆ เพือมาเปนเรืองเด่น ประเด็นร้อน (ผลิตภัณฑ์และบริการ, แนะนําอาชีพ, วิดีโอ, บทความทีน่าสนใจ, ข่าวสารและกิจกรรม)
- หมายเลข 2 เลือกบทความ : ถ้าหากต้องการเลือกบทความนัน ให้กดรูปดาวหน้า บทความ
- หมายเลข 3 ค้นหา : สามารถค้นหา "ชือบทความ" ทีต้องการเลือกเปนเรืองเด่น ประเด็นร้อนได้
- หมายเลข 4 รายการทีแสดง : สามารถเลือกรายการแสดงบทความต่อหน้าเปน 5, 10, 15, 20

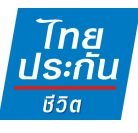

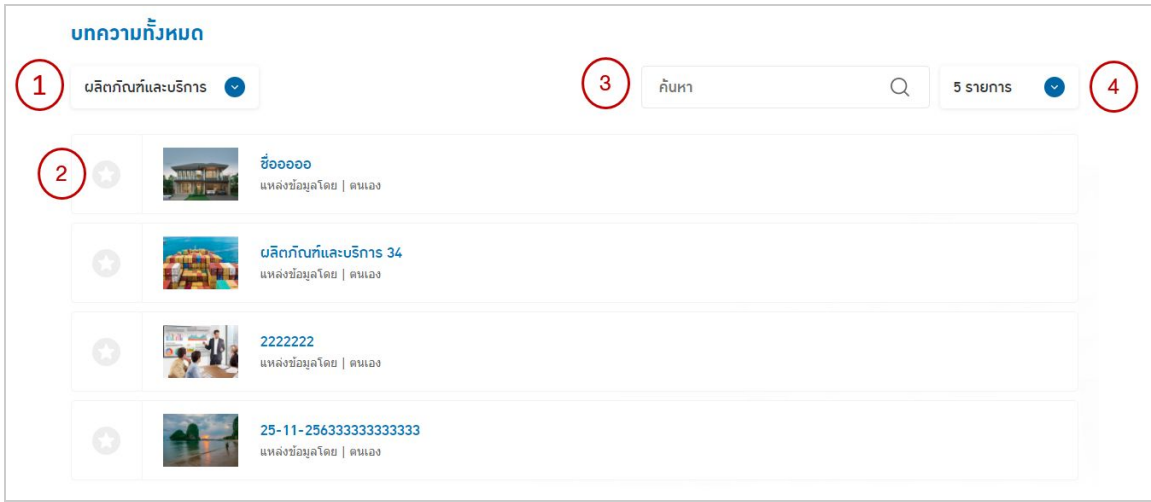

รูปภาพจากข้อ 12.3

12.4 บทความเรืองเด่นประเด็นร้อนทีเลือกแล้ว

- หากเลือกบทความเรืองเด่นประเด็นร้อนแล้ว บทความจะมาแสดงอยู่ที "บทความ เรืองเด่นประเด็นร้อนทีท่านเลือก"
- บทความเรืองเด่นประเด็นร้อน สามารถเลือกได้แค่ 6 บทความเท่านัน

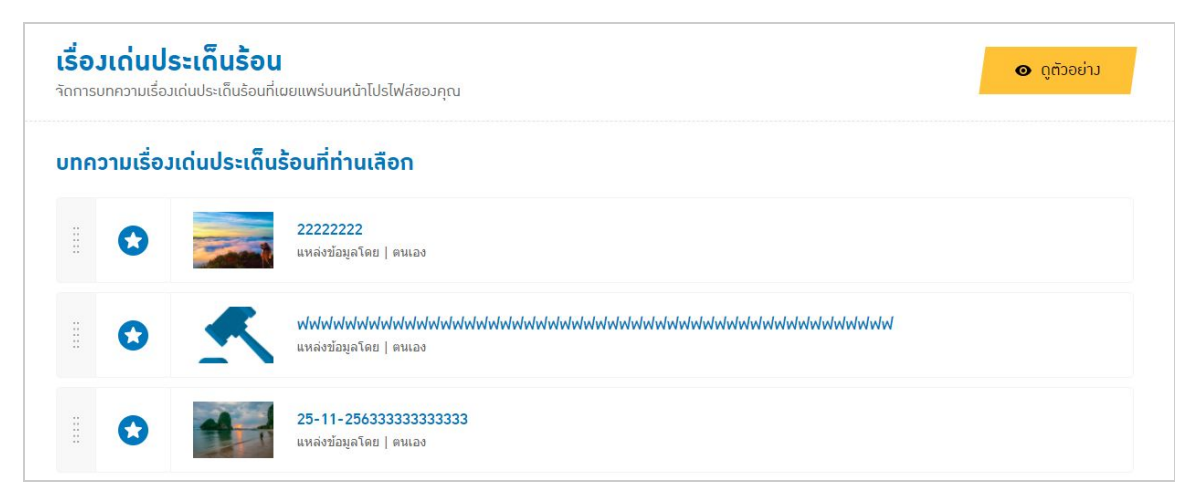

รูปภาพจากข้อ 12.4

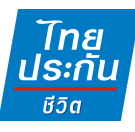

#### **13.ตรวจสอบข้อมูลผู้กรอกฟอร์ม**

13.1 เลือกปุ่มจัดการข้อมูล (รูปฟันเฟือง) > เลือกสนใจทำประกันชีวิต, สนใจเป็นตัวแทน, ติดต่อสอบถาม

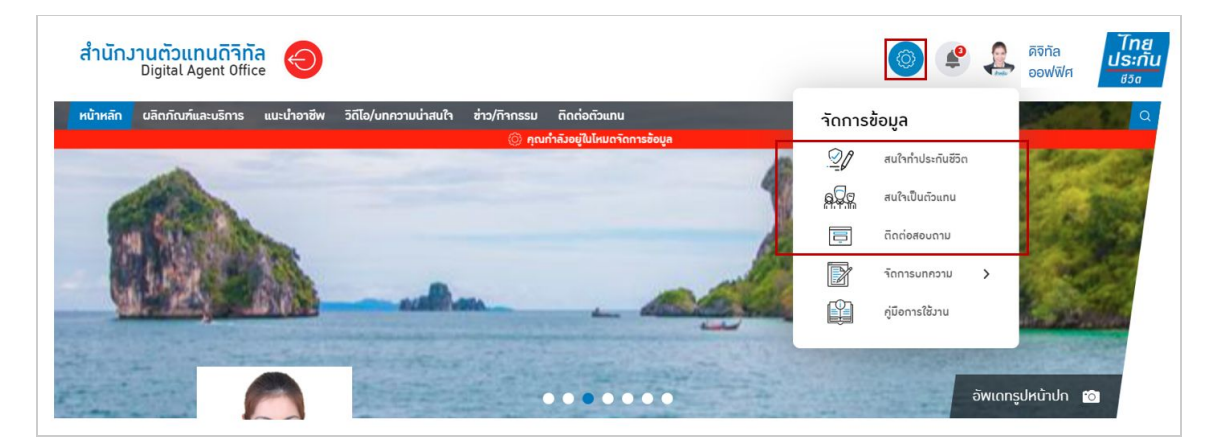

รูปภาพจากข้อ 13.1

13.2 การแสดงผล หน้ารายชือผู้ติดต่อ

- หมายเลข 1 : การเลือกแสดงผล

ค่าเริมต้น : จะแสดงรายชือผู้ติดต่อ เรียงจากเวลาทีส่งข้อมูลมาล่าสุด

ยังไม่ได้อ่านปรากฎก่อน : จะแสดงรายชือผู้ติดต่อ กลุ่มทียังไม่ได้อ่าน ขึนมาก่อน

ติดดาวปรากฎก่อน : จะแสดงรายชือ กลุ่มทีติดดาวขึนมาก่อน

- หมายเลข 2 ค้นหา : เลือกค้นหา ชือ หรือนามสกุล รายชือผู้ติดต่อได้
- หมายเลข 3 วันทีติดต่อ : เพือเลือกเรียงลําดับจากวันทีล่าสุด หรือวันทีเก่าสุดได้
- หมายเลข 4 ติดดาว : เพือกดติดดาวรายชือผู้ติดต่อได้
- หมายเลข 5 ลบ : เพือลบรายชือผู้ติดต่อได้

| ค่าเริ่มต้น                    | $\checkmark$  | ค้นหา<br>$\overline{2}$ |
|--------------------------------|---------------|-------------------------|
| ติดดาว                         | ซื่อ-นามสกุล  | วินที่ติดต่อ<br>71      |
| แสดง 1 ถึง 2 ดาวางร าาก 2<br>4 |               |                         |
| - 1<br>Ŵ                       | นายทดสอบ ระบบ | 04/12/2563, 13:29 u.    |
| 127                            | ทดสอบ ระบบ    | 23/11/2563, 14:00 u.    |

รูปภาพจากข้อ 13.2

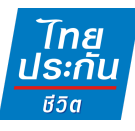

#### 13.3 การแสดงผล หน้ารายละเอียดผู้ติดต่อ

- หมายเลข 1 รายละเอียด : แสดงข้อมูลทีผู้มุ่งหวังกรอกเข้ามา
- หมายเลข 2 บันทึกข้อมูลอืนๆ เพิมเติม : สําหรับให้เจ้าของ Digital Agent Office บันทึกข้อมูลเพิมเติม เกียวกับผู้มุ่งหวังคนนันๆ
- หมายเลข 3 โทรติดต่อ : เพือกดโทรออกไปยังผู้มุ่งหวัง (ในบางอุปกรณ์)
- หมายเลข 4 ตอบกลับอีเมล : เพือส่งอีเมลกลับไปยังผู้มุ่งหวัง โดยปุม "ตอบกลับ อีเมล" จะสามารถกดได้ก็ต่อเมือผู้มุ่งหวังกรอกข้อมูลอีเมลเข้ามาเท่านัน
- หมายเลข 5 ลบผู้ติดต่อ : เพือลบรายชือผู้ติดต่อ

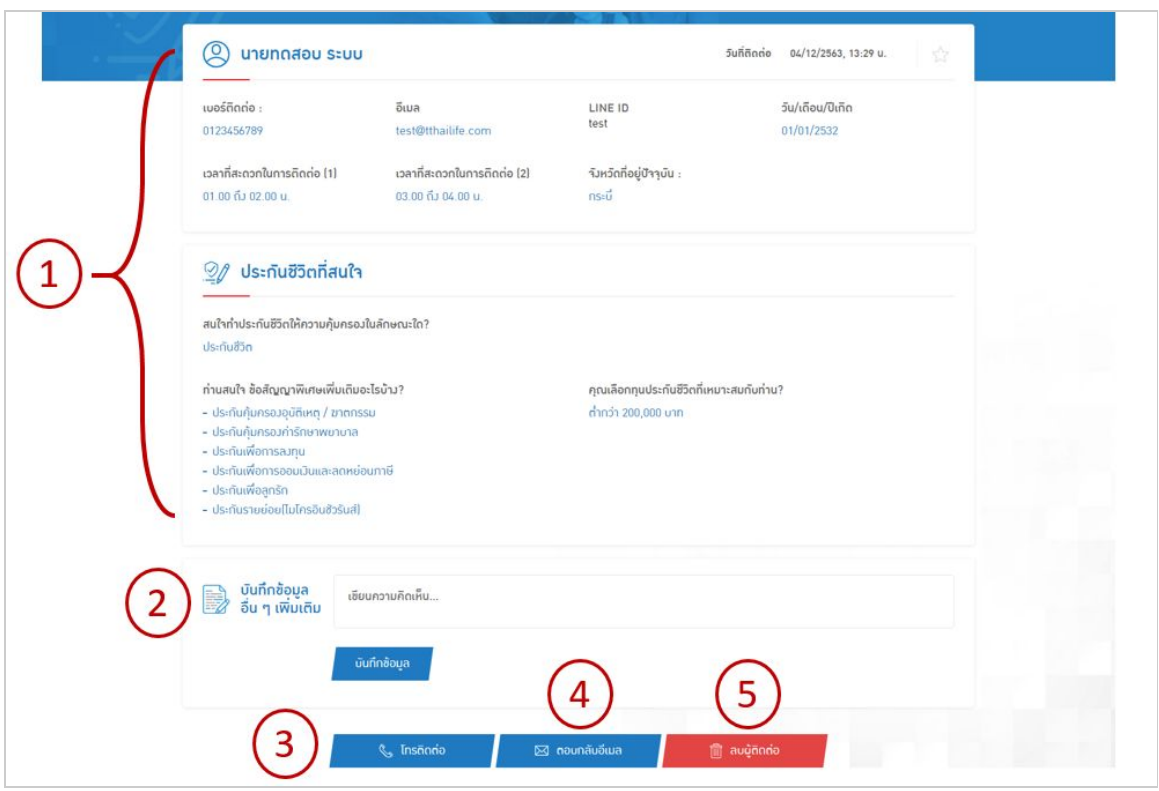

รูปภาพจากข้อ 13.3